# GT-S5330 user manual

OF .

**L**g

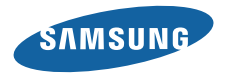

# **Using this manual**

Thank you for purchasing this Samsung mobile device. This device will provide you with high quality mobile communication and entertainment based on Samsung's exceptional technology and high standards.

This user manual has been specially designed to guide you through the functions and features of your device.

# **Read me first**

- Please read all safety precautions and this manual carefully before using your device to ensure safe and proper use.
- The descriptions in this manual are based on the default settings of your device.
- Images and screenshots used in this user manual may differ in appearance from the actual product.
- • Content in this user manual may differ from the product, or from software provided by service providers or carriers, and is subject to change without prior notice. Refer to www.samsungmobile.com for the latest version of the user manual.
- • Available features and additional services may vary by device, software, or service provider.
- Formatting and delivery of this user manual is based on Bada operating systems and may vary depending on the user's operating system.
- • Applications and their functions may vary by country, region, or hardware specifications. Samsung is not liable for performance issues caused by third-party applications.
- • Samsung is not liable for performance issues or incompatibilities caused by user editing of registry settings.
- You may upgrade your mobile device's software by accessing www.samsungmobile.com.
- • Sound sources, wallpapers, and images provided in this device are licenced for limited use between Samsung and their respective owners. Extracting and using these materials for commercial or other purposes is an infringement of copyright laws. Samsung is not liable for such copyright infringement by the user.
- Please keep this manual for future reference.

### **Instructional icons**

Before you start, familiarise yourself with the icons you will see in this manual:

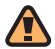

**Warning**—situations that could cause injury to yourself or others

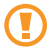

**Caution**—situations that could cause damage to your device or other equipment

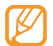

**Note**—notes, usage tips, or additional information

- ► **Refer to**—pages with related information; for example: ► p. 12 (represents "see page 12")
- → **Followed by**—the order of options or menus you must select to perform a step; for example: In Menu mode, select **Messages** → **Compose** (represents **Messages**, followed by **Compose**)
	- **Square brackets**—device keys: for example:  $[$   $\rightleftharpoons$   $]$  (represents the End key)

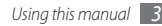

# **Copyright**

Copyright © 2010 Samsung Electronics

This user manual is protected under international copyright laws.

No part of this user manual may be reproduced, distributed, translated, or transmitted in any form or by any means, electronic or mechanical, including photocopying, recording, or storing in any information storage and retrieval system, without the prior written permission of Samsung Electronics.

# **Trademarks**

Rights to all technologies and products that comprise this device are the property of their respective owners:

• SAMSUNG and the SAMSUNG logo are registered trademarks of Samsung Electronics.

- Bluetooth<sup>®</sup> is a registered trademark of the Bluetooth SIG, Inc. worldwide.
- • Oracle and Java are registered trademarks of Oracle and/ or its affiliates. Other names may be trademarks of their respective owners.
- Windows Media Player<sup>®</sup> is a registered trademark of Microsoft Corporation.
- $SIS@$  and  $SIS@$  are trademarks of SRS Labs, Inc. CS Headphone and WOW HD technologies are incorporated under licence from SRS Labs, Inc.
- Wi-Fi®, the Wi-Fi CERTIFIED logo, and the Wi-Fi logo are registered trademarks of the Wi-Fi Alliance.
- • All other trademarks and copyrights are the property of their respective owners.

# CE01680

# **Contents**

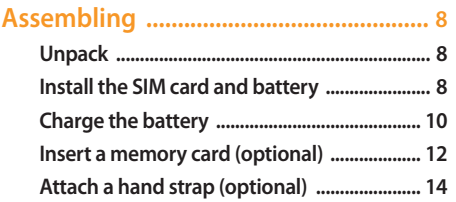

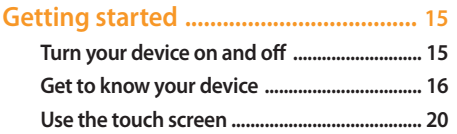

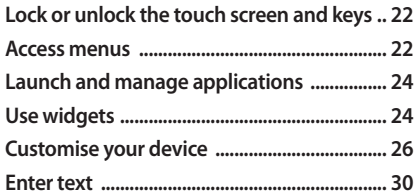

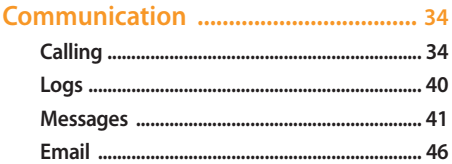

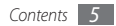

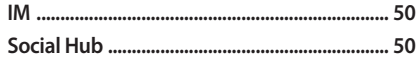

#### 

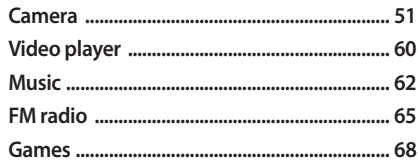

#### 

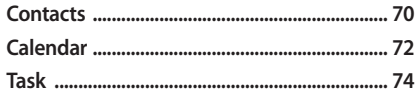

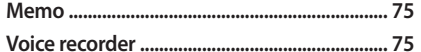

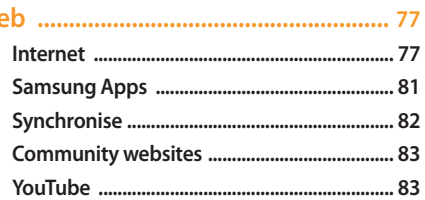

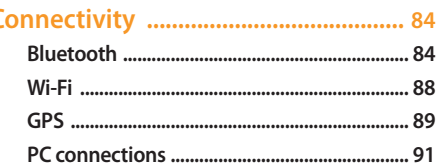

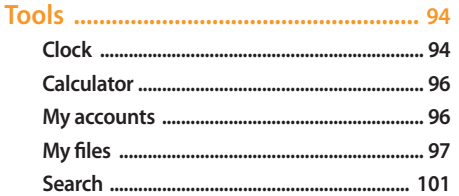

### 

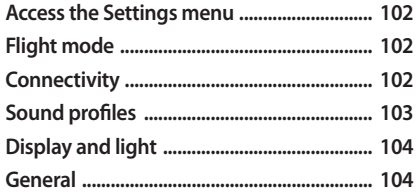

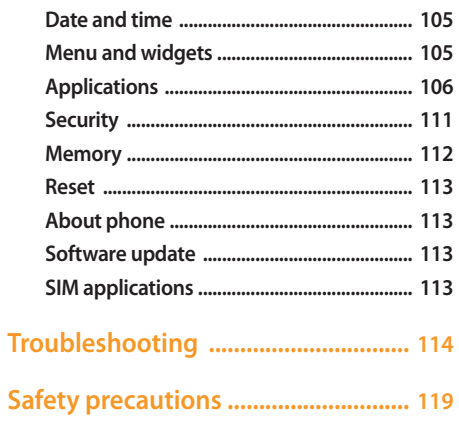

Contents 7

# <span id="page-7-0"></span>**Assembling**

# **Unpack**

Check your product box for the following items:

- • Mobile device
- Battery
- Travel adapter (charger)
- • User manual

Use only Samsung-approved software. Pirated or illegal software may cause damage or malfunctions that are not covered by your manufacturer's warranty.

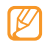

- The items supplied with your device may vary depending on the software and accessories available in your region or offered by your service provider.
- You can obtain additional accessories from your local Samsung dealer.
- The supplied accessories perform best for your device.
- Accessories other than the supplied ones may not be compatible with your device.

# **Install the SIM card and battery**

When you subscribe to a cellular service, you will receive a Subscriber Identity Module (SIM) card, with subscription details, such as your personal identification number (PIN) and optional services.

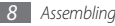

To install the SIM card and battery,

- *1* If the device is on, press and hold [ ] and select **Yes** to turn it off.
- *2* Remove the back cover.

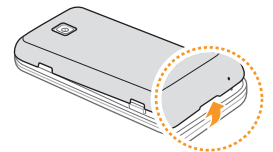

Be careful not to damage your fingernails when you remove the back cover.

*3* Insert the SIM card.

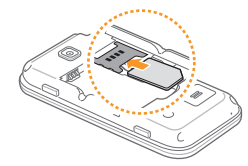

• Place the SIM card into the device with the goldcoloured contacts facing down.

• If you do not insert a SIM card, you can only use your device's non-network services and some menus.

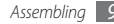

#### <span id="page-9-0"></span>*4* Insert the battery.

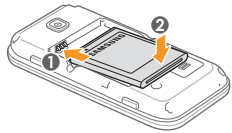

*5* Replace the back cover.

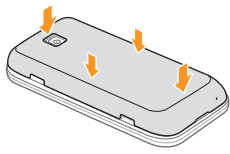

## **Charge the battery**

Before using the device for the first time, you must charge the battery.

You can charge the device with the provided travel adapter or by connecting the device to a PC with a PC data cable.

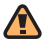

Use only Samsung-approved chargers and cables. Unauthorised chargers or cables can cause batteries to explode or damage your device.

When your battery is low, the device will emit a warning tone and display a low battery message. The battery icon  $\blacksquare$  will also be empty and blinking. If the battery level becomes too low, the device will automatically power off. Recharge your battery to continue using your device.

### › **Charge with the travel adapter**

- *1* Open the cover to the multifunction jack on the top of the device.
- *2* Plug the small end of the travel adapter into the multifunction jack.

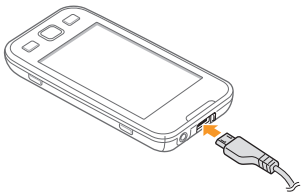

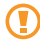

Improperly connecting the travel adapter can cause serious damage to the device. Any damage caused by misuse is not covered by the warranty.

- *3* Plug the large end of the travel adapter into a power outlet.
	- You can use the device while it is charging, but it may take longer to fully charge the battery.
		- While the device is charging, the touch screen may not function due to an unstable power supply. If this happens, unplug the travel adapter from the device.
		- While charging, the device may heat up. This is normal and should not affect your device's lifespan or performance.
		- If your device is not charging properly, bring your device and the charger to a Samsung Service Centre.
- *4* When the battery is fully charged (the battery icon is no longer moving), unplug the travel adapter from the device and then from the power outlet.

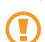

Do not remove the battery before removing the travel adapter. Doing this may cause damage to the device.

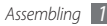

### <span id="page-11-0"></span>› **Charge with the PC data cable**

Before charging, ensure that your PC is turned on.

- *1* Open the cover to the multifunction jack on the top of the device.
- *2* Plug one end (micro-USB) of the PC data cable into the multifunction jack.
- *3* Plug the other end of the PC data cable into a USB port on a PC.
- 
- Depending on the type of PC data cable you are using, it may take some time before charging begins.
- *4* When the battery is fully charged (the battery icon is no longer moving), unplug the PC data cable from the device and then from the PC.

# **Insert a memory card (optional)**

To store additional multimedia files, you must insert a memory card. Your device accepts microSD™ or microSDHC™ memory cards with maximum capacities of 16 GB (depending on memory card manufacturer and type).

- - Samsung uses approved industry standards for memory cards, but some brands may not be fully compatible with your device. Using an incompatible memory card may damage your device or the memory card and can corrupt data stored on the card.
- - Your device supports only the FAT file structure for memory cards. If you insert a card formatted with a different file structure, your device will ask you to reformat the memory card.
	- Frequent writing and erasing of data will shorten the lifespan of memory cards.

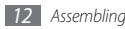

*1* Remove the back cover.

*2* Insert a memory card with the gold-coloured contacts facing down.

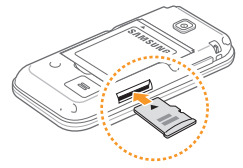

- *3* Push the memory card in the memory card slot until it locks in place.
- *4* Replace the back cover.

### › **Remove the memory card**

- *1* Ensure that the device is not currently using the memory card.
- *2* Remove the back cover.
- *3* Push the memory card gently until it disengages from the device.
- Pull the memory card out of the memory card slot.
- *5* Replace the back cover.
- 

Do not remove a memory card while the device is transferring or accessing information, as this could result in loss of data or damage to the memory card or device.

### <span id="page-13-0"></span>› **Format the memory card**

Formatting your memory card on a PC may cause incompatibilities with your device. Format the memory card only on the device.

#### In Menu mode, select **Settings** → **Memory** → **Memory card details** → **Format** → **Yes**.

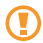

Before formatting the memory card, remember to make backup copies of all important data stored on your device. The manufacturer's warranty does not cover loss of data resulting from user actions.

# **Attach a hand strap (optional)**

*1* Remove the back cover.

*2* Slide a hand strap through the slot and hook it over the small projection.

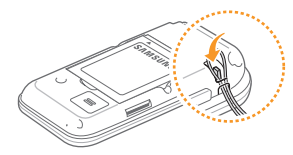

*3* Replace the back cover.

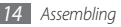

# <span id="page-14-0"></span>**Getting started**

# **Turn your device on and off**

To turn on your device,

- **Press and hold [ (1)].**
- *2* Enter your PIN and select **Done** (if necessary).
- *3* Select a language you want for the display and select **Next**.
- *4* Select a language you want for text input and select **Next**.
- *5* Select your home time zone and select **Next**.
- *6* Set the time and date and select **Save**.

To turn off your device, press and hold [①] and select Yes.

- Follow all posted warnings and directions from official personnel when in areas where the use of wireless devices is restricted, such as aeroplanes and hospitals.
	- To use your device's non-network services only, switch to the flight mode. In Menu mode, select **Settings** → **Flight mode**.

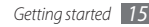

## <span id="page-15-0"></span>**Get to know your device**

› **Device layout**

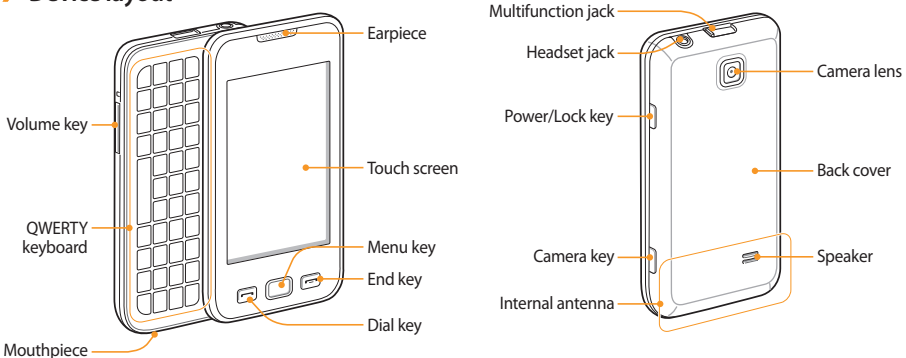

### › **Keys**

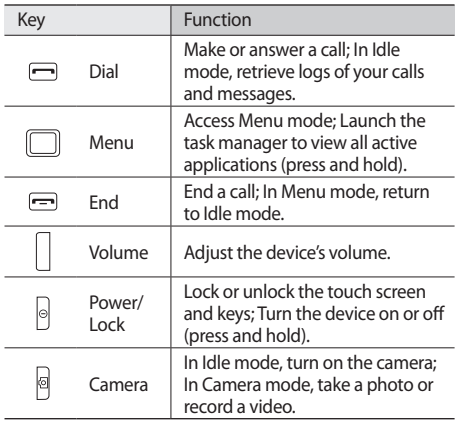

#### **QWERTY keyboard**

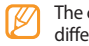

composition of the QWERTY keyboard may er depending on your region.

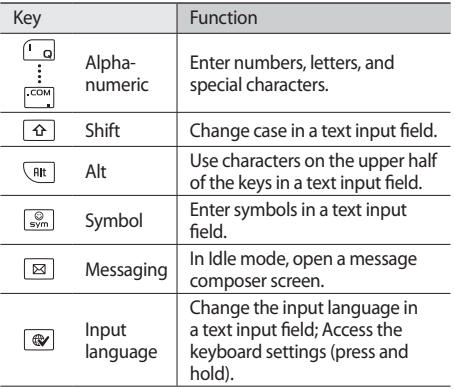

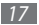

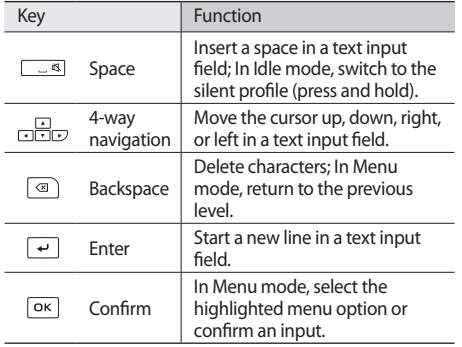

### › **Idle screen**

When the device is in Idle mode, you will see the idle screen. From the idle screen, you can view your device's status and access applications.

The idle screen has multiple panels, and you can add new panels to the idle screen. ► p. [26](#page-25-1)

Scroll left or right to a panel of the idle screen. You can also select a dot on the top of the screen to move to the corresponding panel of the idle screen directly.

### › **Indicator icons**

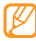

Icons shown on the display may vary depending on your region or service provider.

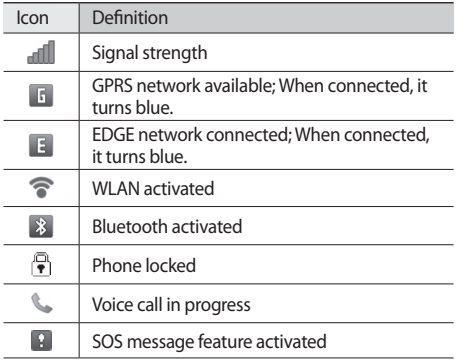

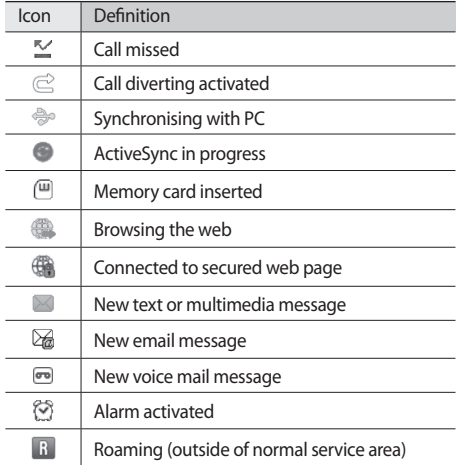

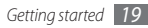

<span id="page-19-0"></span>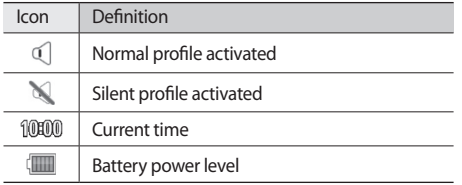

#### › **Shortcuts panel**

In Idle mode or while using an application, select  $\Box$  in the indicator icons area to open the shortcuts panel.

Select icons to activate or deactivate the WLAN and Bluetooth features. You can also turn on or off the device's volume and check new messages and alerts.

### **Use the touch screen**

Your device's touch screen lets you easily select items or perform functions. Learn basic actions to use the touch screen.

• To avoid scratching the touch screen, do not use sharp tools.

malfunction.

- • Do not allow the touch screen to come into contact with other electrical devices. Electrostatic discharges can cause the touch screen to
- • Do not allow the touch screen to come into contact with water. The touch screen may malfunction in humid conditions or when exposed to water.

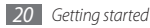

- 
- For optimal use of the touch screen, remove the screen protection film before using your device.
- Your touch screen has a layer that detects small electrical charges emitted by the human body. For best performance, tap the touch screen with your fingertip. The touch screen will not react to touches of sharp tools, such as a stylus or pen.

Control your touch screen with the following actions:

- Tap: Tap once with your finger to select or launch a menu, option, or application.
- Tap and hold: Tap an item and hold it for more than 2 seconds to open a pop-up option list.
- Double-tap: Tap twice quickly with your finger to zoom in or out while viewing photos or web pages.
- Panning: Tap and drag with your finger to select items.
- • Drag and drop: Tap and hold your finger on an item, and then drag your finger to move the item.
- Flick: Flick the screen quickly to activate an application.
- • Area zoom: Place two fingers on the screen and pull them apart to zoom in or squeeze them together to zoom out.
	- Your device turns off the touch screen when you do not use the device for a specified period. To turn on the screen, press any key.
		- You can also adjust the backlight time. In Menu mode, select **Settings** → **Display and light** → **Backlight time**.
		- Some lists have an index along the right side. Tap a letter to jump to items starting with that letter. Drag your finger along the index to quickly scroll through the list.

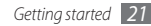

### <span id="page-21-0"></span>**Lock or unlock the touch screen and keys**

You can lock the touch screen and keys to prevent any unwanted device operations.

To lock, press [  $\Omega$ ]. To unlock, press [ $\Omega$ ], or press the Menu key and drag the grey window with your finger in any direction.

### **Access menus**

To access your device's menus,

- *1* In Idle mode, press the Menu key to access Menu mode.
- *2* Scroll left or right to a main menu screen.

You can also select a dot on the top of the screen to move to the corresponding main menu screen directly.

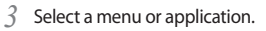

**Press [--1]** to return to Idle mode.

- • Your device has a built-in motion sensor that detects its orientation. If you rotate the device while using some features, the interface will automatically switch to landscape view. To set the interface to keep the orientation when you rotate the device, select **Settings** → **General** → **Gestures** → **Orientation** → **Change orientation**.
	- While using the device, you can capture an image of a screen by pressing the Menu key and  $[O]$ simultaneously. The image will be saved in **My files** → **Images**.

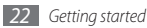

### › **Organise applications in Menu mode**

You can reorganise the applications in Menu mode by changing their order or grouping them into categories to suit your preferences and needs.

- *1* In Idle mode, press the Menu key to access Menu mode.
- *2* Select **Edit** at the top left of the screen.
- *3* Tap and hold an application icon and drag it to the location you want.

You can move an application icon to another main menu screen. You can also change most-used applications at the bottom line with other applications to use them in Idle mode directly.

*4* Select **Done** at the top left of the screen.

### › **Add new main menu screens**

- *1* In Idle mode, press the Menu key to access Menu mode.
- *2* Select **Edit** at the top left of the screen.
- *3* Rotate the device anti-clockwise to landscape view.
- Select **1** to add a new main menu screen. You can add up to 10 screens.
- - Select  $\bigcirc$  to remove the screen from the main menu.
- *5* Rotate the device clockwise to portrait view.
- *6* Select **Done** at the top left of the screen.

# <span id="page-23-0"></span>**Launch and manage applications**

### › **Launch multiple applications**

Your device allows you to multi-task by running multiple applications at the same time.

To launch multiple applications, press the Menu key to return to the main menu and select an application to launch.

### › **Use the task manager**

You can manage multiple applications with the task manager. To launch the task manager,

Press and hold the Menu key. The icons of active applications appear.

- *2* Control active applications as follows:
	- To switch between applications, select one from the icons of active applications.
	- $\cdot$  To close an application, select  $\bullet$ .
	- • To close all active applications, select **End all applications**.

# **Use widgets**

Widgets are small applications that provide convenient functions and information on your idle screen.

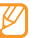

- Some of your widgets connect to web services. Using a web-based widget may incur additional charges.
- Available widgets may vary depending on your region or service provider.

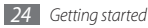

### › **Open the widget toolbar**

To open the widget toolbar and access widgets,

- *1* In Idle mode, select **Widget** at the top left of the screen to open the widget toolbar.
- *2* Read the widget disclaimer and select **Accept** (if necessary).
- *3* Scroll left or right on the widget toolbar to find the widget you want to use.
- *4* Drag the widget to the idle screen.
- *5* To move the widget back to the widget toolbar, tap and hold it until the yellow frame appears, and then drag it to the widget toolbar.
- *6* Select **Done** at the top left of the screen to close the widget toolbar.

You can organise each panel of the idle screen with your favourite widgets. Scroll left or right to a panel and then position widgets anywhere on the screen. To move a widget on the idle screen, tap and hold the widget until the yellow frame appears, and then position it anywhere on the screen.

### › **Manage web-based widgets**

You can select a widget profile to connect to web services and view downloaded widgets.

In Menu mode, select **Settings** → **Menu and widgets** → **Widget**.

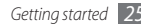

# <span id="page-25-0"></span>**Customise your device**

Get more from your device by customising it to match your preferences.

### <span id="page-25-1"></span>› **Add new panels to the idle screen**

You can add new panels to the idle screen to organise widgets according to your preferences and needs.

- *1* In Idle mode, select **Widget** at the top left of the screen.
- *2* Rotate the device anti-clockwise to landscape view.
- Select  $\overline{1}$  to add new panels to the idle screen. You can add up to 10 panels.

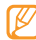

Select  $\bigcirc$  to remove the panel from the idle screen.

- *4* Rotate the device clockwise to portrait view.
- *5* Select **Done** at the top left of the screen.

### › **Set the current time and date**

*1* In Menu mode, select **Settings** <sup>→</sup> **Date and time**.

- *2* Select the time zone option and a time zone.
- *3* Enter the current time and date, and set the time and date format.
- *4* Select **Back**.

### › **Adjust the volume of the key tones**

- *1* In Idle mode, press the Volume key up or down.
- *2* Adjust the key tone volume by pressing the Volume key or dragging the slider.

### › **Switch to the silent profile**

In Idle mode, select **Keypad**, and then tap and hold to mute or unmute your device. You can also open the shortcuts panel and select **Silent**.

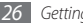

## › **Set up a sound profile**

You can change your device's sounds by customising the current sound profile or switching to another sound profile. To set up a profile,

- *1* In Menu mode, select **Settings** <sup>→</sup> **Sound profiles**.
- *2* Select the profile you are using.
- *3* Customise the sound options for incoming calls, incoming messages, and other device sounds. ► p. [103](#page-102-1)
- 
- Available sound options vary depending on the selected profile.

### *4* Select **Set**.

To switch to another profile, select the check box next to the profile and then **Set**.

- › **Select a wallpaper for the idle screen**
- *1* In Menu mode, select **Settings** <sup>→</sup> **Display and light** → **Wallpaper**.
- *2* Select an image.

To select an image from the image folder, select the folder.

#### *3* Select **Set**.

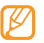

- Samsung is not responsible for any use of default images or wallpapers provided on your device.
- › **Adjust the brightness of the display**

*1* In Menu mode, select **Settings** <sup>→</sup> **Display and light**.

*2* Drag the slider under **Brightness** to adjust the level of brightness.

#### *3* Select **Set**.

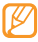

The brightness level of the display will affect how quickly the device consumes battery power.

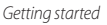

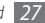

## › **Change the order of tabs**

You can change the order of tabs of an application.

- *1* Launch an application that has tabs on the top line of the screen.
- *2* Tap and hold the tab area.
- *3* Select a tab and move it to a new tab position.
- *4* When you are finished, select anywhere on the screen outside of the tab area.

## **Lock your device**

You can lock your device by activating the device password.

- *1* In Menu mode, select **Settings** <sup>→</sup> **Security**.
- *2* Select **Phone lock**.
- *3* Enter a new 4- to 8-digit password and select **Done**.

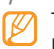

*4* Enter the new password again and select **Done**.

The first time you access a menu that requires a password, you will be prompted to create and confirm a password.

Once the device lock is enabled, you must enter the password each time you turn on the device.

- 
- If you forget your password, bring your device to a Samsung Service Centre to unlock it.
	- • Samsung is not responsible for any loss of passwords or private information or other damages caused by illegal software.

# › **Lock your SIM card**

You can lock your device by activating the PIN supplied with your SIM card.

- *1* In Menu mode, select **Settings** <sup>→</sup> **Security**.
- *2* Select **PIN lock**.
- *3* Enter the PIN of your SIM card and select **Done**.

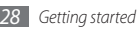

Once the PIN lock is enabled, you must enter the PIN each time you turn on the device.

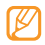

- If you enter an incorrect PIN too many times, your SIM card will be blocked. You must enter a PIN unlock key (PUK) to unblock the SIM card.
- If you block your SIM card by entering an incorrect PUK, bring the card to your service provider to unblock it.

### › **Activate the mobile tracker**

When someone inserts a new SIM card in your device, the mobile tracker feature will automatically send the contact number to specified recipients to help you locate and recover your device.

To use this feature, you need a Samsung account for controlling the device from the web remotely.

*1* In Menu mode, select **Settings** <sup>→</sup> **Security**.

#### *2* Select **Mobile tracker**.

- *3* Enter your password and select **Done**.
- *4* Select **OK** to continue.
- *5* Enter your email address and password for your Samsung account and select **Sign in**. To create a Samsung account, select **Sign up now**.
- *6* Select **Recipients** to open the recipient list.
- *7* Enter a phone number including a country code (with **+**).
- *8* When you are finished setting the recipients, select **OK**.
- Select the sender input field.
- *10* Enter a sender's name.

#### *11* Select **Save**.

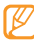

You can control the lost device via the web. Visit http://www.samsungdive.com to see the detailed information for this feature.

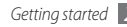

### <span id="page-29-0"></span>**Enter text**

You can enter text by selecting characters on the virtual keypad or by inputting handwriting on the screen.

#### **Change the text input method**

When you tap the text input field, the input panel with the QWERTY keyboard appears by default.

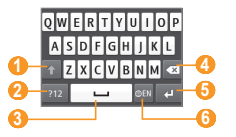

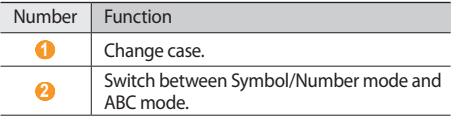

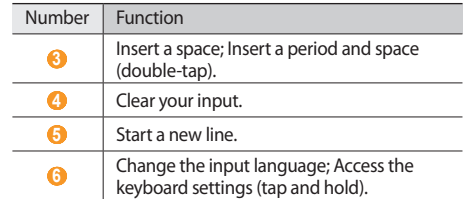

To change the text input method, tap and hold  $\circledast$  and select **Keyboard type** → a text input method.

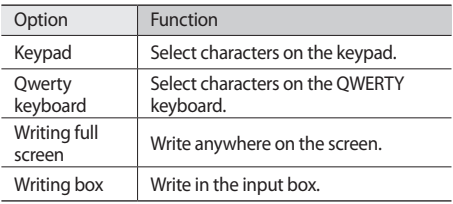

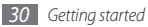

#### **Enter text using input methods**

- Change the text input method.
- *2* Change the text input mode.
- *3* Select the appropriate virtual keys or write on the screen to enter your text.

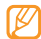

When entering text, rotate the device anti-clockwise to display the QWERTY keyboard on the wider screen. Select the virtual keys as necessary to enter your text. Tap and hold and select **Predictive text** to view alternative words.

When entering text with the keypad, you can use the following modes:

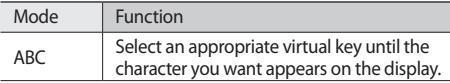

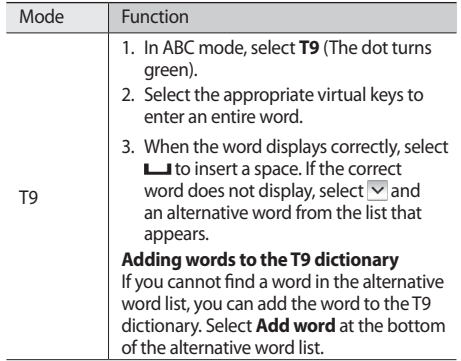

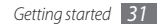

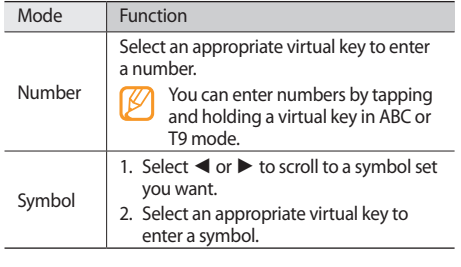

#### **Enter text using the QWERTY keyboard**

Slide open the device to use the QWERTY keyboard. Press appropriate alphanumeric keys to enter characters, numbers and symbols.

You can also use the following keys:

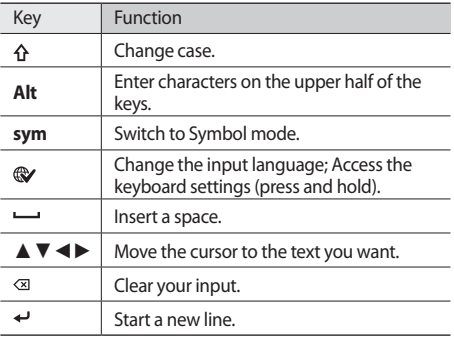

#### **Copy and paste text**

While you are entering text, you can use the copy and paste feature to use text in other applications.

- Tap and hold the text input field until **a** appears.
- *2* Select **Select** from the option list.
- *3* Drag your finger across the text.
	- You can also tap the word you want to highlight twice.
- *4* Select **Copy** or **Cut** to copy and paste, or cut and paste the text onto the clipboard.
- *5* In another application, tap and hold the text input field.
- *6* Select **Paste** to insert the text from the clipboard into the text field.

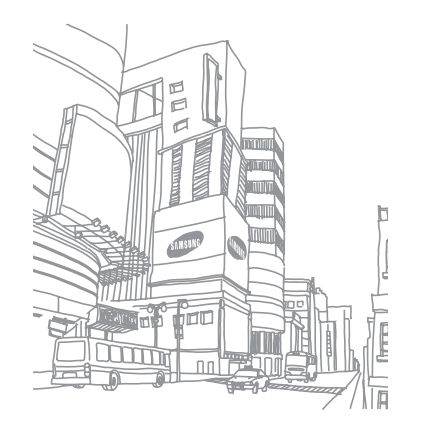

# <span id="page-33-0"></span>**Communication**

# **Calling**

Learn to use calling functions, such as making and answering calls, using options available during a call or customising and using call-related features.

### **Make and answer a call**

You can use the buttons or the touch screen when you make, accept, end, or reject calls.

#### **Make a call**

- *1* In Idle mode, select **Keypad** and enter an area code and a phone number.
- Press [-**1** to make a call.

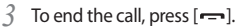

- Use the phonebook to save numbers you dial frequently. ► p. [71](#page-70-0)
	- To quickly access the call log to redial the numbers you dialled recently, press  $[-]$ .

#### **Answer a call**

When a call comes in, press  $[-]$ .

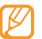

- When the device is ringing, press the Volume key to adjust the volume, or press and hold the Volume key down to mute the ringtone.
- $\overline{1}$  To end the call, press  $\left[ \right. \rightleftharpoons \left. \right]$ .

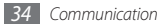

#### **Reject a call**

When a call comes in, press  $[ - ]$ . The caller will hear a busy tone.

- 
- You can set up a list of numbers to reject incoming calls automatically. ► p. [37](#page-36-0)
- • You can send a message when you reject incoming calls.

#### **Call an international number**

- *1* In Idle mode, select **Keypad** and tap and hold **0** to insert the **+** character.
- *2* Enter the complete number you want to dial (country code, area code and phone number), and then press  $[-]$  to dial the number.

### › **Use the headset**

By plugging the supplied headset into the device, you can make and answer calls:

- To redial the last call, press and hold the headset button.
- To answer a call, press the headset button.
- To end a call, press and hold the headset button.

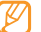

The supplied headset is designed only for your device and may not be compatible with other phones and MP3 players.

### Use options during a call

You can use the following options while a voice call is in progress:

- To adjust the voice volume, press the Volume key up or down.
- • To place a call on hold, select **Hold**. To retrieve a held call, select **Unhold**.

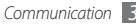

• To activate the speakerphone feature, select **Speaker**.

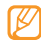

In noisy environments, you may have difficulty hearing some calls while using the speakerphone feature. For better audio performance, use the normal phone mode.

- To turn off the microphone so that the other party cannot hear you, select **Mute**.
- To listen and talk to the other party via the headset, select **Headset**.
- To dial a second call, place the first call on hold and then dial a new number.
- • To answer a second call, select **Accept** when a call waiting tone sounds. The first call is automatically placed on hold. You must subscribe to the call waiting service to use this feature.
- • To switch between the two calls, select **Swap**.
- • To end the call on hold, select **Swap** → **End call**.
- To make a multiparty call (conference call), make or answer a second call and select **Join** when connected to the second party. Repeat to add more parties. You must subscribe to the multiparty call service to use this feature.
- To connect the current party to the party placed on hold. select ■ **Transfer**. You will be disconnected.

### › **View and dial missed calls**

Your device will display calls you have missed on the shortcuts panel.

To view the missed calls, open the shortcuts panel and select the missed call notification. From the call log list, select a missed call to view its details or call back its number.

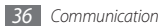
## › **Use additional features**

You can use various other call-related features, such as auto rejection, Fixed Dialling Number (FDN) mode, or call diverting or barring.

#### **Set auto rejection**

Use auto rejection to reject calls from certain numbers automatically. To activate auto rejection and set up the reject list,

- *1* In Menu mode, select **Settings** <sup>→</sup> **Applications** <sup>→</sup> **Call** → **All calls** → **Auto reject**.
- *2* Select **Create**.
- *3* Select an option under **Match criteria** (if necessary).
- *4* Select the number input field, enter a number to reject, and select **Save**.
- *5* To add more numbers, repeat steps 2-4.
- Select the check boxes next to the numbers.

#### **Make a fake call**

You can simulate incoming calls when you want to get out of meetings or unwanted conversations.

To activate the hot key to make fake calls, in Menu mode, select **Settings** → **Applications** → **Call** → **Fake call** → **Fake call hot key** → **Save**.

To make a fake call, press and hold the Volume key down in Idle mode. A fake call comes in after a specified length of time.

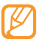

You can change the delay time before fake calls. In Menu mode, select **Settings** → **Applications** → **Call** → **Fake call** → **Fake call timer**.

You can make fake calls appear more realistic by playing back a recorded voice. To record a voice,

- *1* In Menu mode, select **Settings** <sup>→</sup> **Applications** <sup>→</sup> **Call** → **Fake call**.
- *2* Select **Use fake call voice** <sup>→</sup> **Record voice**.

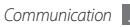

Select to start recording.

#### *4* Speak into the microphone.

During recording, select  $\parallel$  to pause and select  $\bullet$  to resume.

When you are finished, select or **Save**.

You can also make fake calls appear more realistic by showing a caller ID image and caller's name or number.

- *1* In Menu mode, select **Settings** <sup>→</sup> **Applications** <sup>→</sup> **Call** → **Fake call**.
- *2* Select **Name** or **Number**.
- *3* Enter a name or number.
- *4* Select **Fake caller image**.
- Select the image field  $\rightarrow$  an option.
- *6* Add an image by selecting one from the image folder or capturing a new one.
- *7* Select **Back** <sup>→</sup> **Save**.

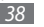

#### **Use Fixed Dialling Number (FDN) mode**

In FDN mode, your device will restrict outgoing calls, except for the numbers stored in the SIM card. You must first set up your FDN list in the phonebook to use FDN mode. To activate FDN mode,

- *1* In Menu mode, select **Settings** <sup>→</sup> **Security** <sup>→</sup> **Fixed dialling mode**.
- *2* Enter the PIN2 supplied with your SIM card and select **Done**.

#### **Set call diverting**

Call diverting is a network feature to send incoming calls to another number that you specify. You can set this feature separately for several conditions when you are not able to answer calls, such as when you are already on the phone or when you are outside of the service area.

*1* In Menu mode, select **Settings** <sup>→</sup> **Applications** <sup>→</sup> **Call** → **Voice call** → **Call diverting**.

- *2* Select a condition.
- *3* Select **Divert to** <sup>→</sup> **Contacts** to add a contact or **To another number** to enter a number to which calls will be forwarded.
- *4* Select **Activate**.

Your setting will be sent to the network.

#### **Set call barring**

Call barring is a network feature to restrict certain types of calling or to prevent others from making calls with your device.

- *1* In Menu mode, select **Settings** <sup>→</sup> **Applications** <sup>→</sup> **Call** → **Voice call** → **Call barring**.
- *2* Select a call type to restrict.
- *3* Select **Activate**.
- *4* Enter a call barring password and select **Done**. Your setting will be sent to the network.

#### **Set call waiting**

Call waiting is a network feature to alert you of an incoming call while you are on a previous call.

*1* In Menu mode, select **Settings** <sup>→</sup> **Applications** <sup>→</sup> **Call** → **Voice call** → **Call waiting**.

#### *2* Select **Activate**.

Your setting will be sent to the network.

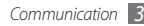

## **Logs**

Learn to view and manage logs of calls you have dialled, received, or missed and messages you have sent, or received.

#### › **View call and message logs**

You can view logs of your calls and messages filtered by their types.

- *1* In Menu mode, select **Logs**.
- *2* Scroll left or right to select a log type at the top of the screen.

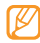

- From the call and message logs, you can make a call or send a message directly to a contact by quickly flicking the contact to the left or right.
- *3* Select a log to view its details.

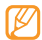

From the detail view, you can dial the number, send a message to the number or add the number to the phonebook or reject list.

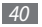

#### › **View the log manager**

From the log manager, you can check the number of messages sent or received and the cost and duration of your calls.

*1* In Menu mode, select **Logs** <sup>→</sup> <sup>→</sup> **Log manager**.

#### *2* Select an option you want.

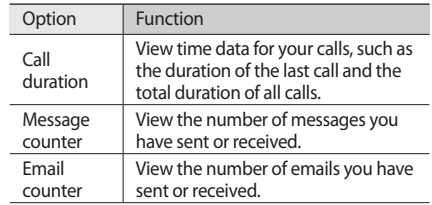

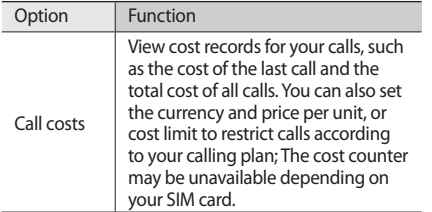

You can reset the records in the log manager. From each screen, select **Reset**.

### **Messages**

Learn to create and send text (SMS) or multimedia (MMS) messages, and view or manage messages you have sent or received.

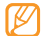

You may incur additional charges for sending or receiving messages while outside your home service area. For details, contact your service provider.

## › **Send a text message**

*1* In Menu mode, select **Messages** <sup>→</sup> **Compose**.

#### *2* Select **Contacts**.

You can enter a number manually or select one from the call log or groups by selecting another option.

- *3* Select the check boxes next to contacts and select **Add**.
- Select the text input field and enter your message text.

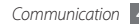

#### *5* Select **Send** to send the message.

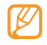

- If you decide not to send a message immediately, you can save it to the draft folder for future use.
- If an error occurs while you are sending a message, it will be saved in the outbox so you can try to resend it later.
- When a message is sent successfully, it will be saved in the sentbox.

## › **Set up an MMS profile**

To send and receive multimedia messages, you must activate a connection profile for connecting to the MMS server. In addition to profiles that are preset by your service provider, you can add your own connection profile.

- *1* In Menu mode, select **Settings** <sup>→</sup> **Connectivity** <sup>→</sup> **Network** → **Connections** → **Yes**.
- *2* Select **Create**.

*3* Customise the parameters for the connection profile.

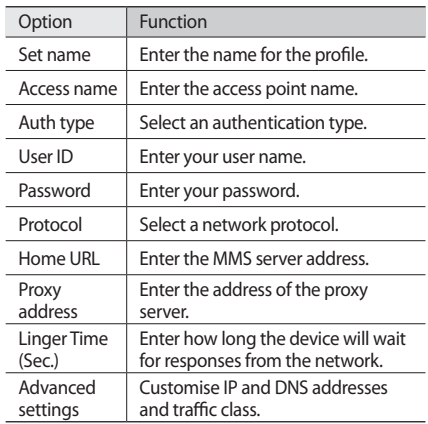

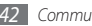

- *4* When you are finished, select **Save**.
- *In Menu mode, select Messages →*  $\rightarrow \rightarrow$  *Settings* → **Multimedia messages** → **Multimedia message profiles**.
- *6* Select a connection profile <sup>→</sup> **Set**.
- <span id="page-42-0"></span>› **Send a multimedia message**
- *1* In Menu mode, select **Messages** <sup>→</sup> **Compose**.
- *2* Select **Contacts**.

You can enter a number or email address manually or select one from the call log or groups by selecting another option.

*3* Select the check boxes next to contacts and select **Add**.

When you enter an email address, the device will ask if you want to send a multimedia message. Select **OK** to confirm.

*4* Select the text input field and enter your message text.

**Select a** and attach a file.

You can select a file from the file list or capture a photo, video, or sound clip.

*6* Select **Send** to send the message.

## › **View a text or multimedia message**

Messages you have received, sent or saved are sorted automatically into the following message folders.

- • **Inbox**: Received messages
- • **Sentbox**: Sent messages
- • **Outbox**: Messages that are currently sending or waiting to be sent
- • **Drafts**: Messages that you have saved for future use
- *1* In Menu mode, select **Messages** and select a thread. By default, your messages are grouped by contact as a message thread. To change the view mode, select → **Folder view**.
- *2* Select a text or multimedia message.

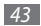

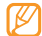

While viewing a received or sent text message, select → **Backup to memory card** to back up the message to the inserted memory card.

From the message list, use the following options:

- To view the messages on the thread view, select → **Conversation view**.
- To delete the messages, select → **Delete.**
- To search a message you want, select ••• → Search.
- To move the message to a created folder, select → **Move to My folders** from the message list.
- To view message templates or access the folders you have created, select **→ My folders**.
- To receive a messages from all channels or my channels. select **→ <b>Broadcast messages**.
- To view spam messages, select → **Spambox**.
- To sort messages as desired, select • • **List by.**
- To adjust the message settings, select → ••• **Settings**.

# › **Listen to voice mail messages**

If you have set missed calls to be diverted to the voice mail server, callers may leave voice messages when you do not answer incoming calls. To access your voice mail inbox and listen to voice mail messages,

*1* In Idle mode, select **Keypad**, and then tap and hold **1**.

*2* Follow the instructions from the voice mail server.

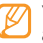

You must save the voice mail server number before accessing the server. Your service provider can give you the number.

## › **Use message templates**

Learn to create and use text and multimedia templates to quickly and easily create new messages.

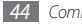

#### **Create a text template**

- *1* In Menu mode, select **Messages**.
- *2* Select <sup>→</sup> **My folders** <sup>→</sup> **Templates** <sup>→</sup> **Create**.
- *3* Enter your text and select **Save**.

You can now insert a text template in the text field while creating a text, multimedia, or email message by using the inserting option.

#### **Create a multimedia template**

- *1* In Menu mode, select **Messages**.
- *2* Select → **My folders** <sup>→</sup> **MMS cards** <sup>→</sup> **Create**.
- *3* Create a multimedia message, with a subject and desired attachments, to use as your template. ► p. [43](#page-42-0)
- *4* Select **Save**.

You can now use a multimedia template to create a new multimedia message. From the MMS card list, tap and hold a template and select **Send**. Your template will open as a new multimedia message.

## › **Create a folder to manage messages**

Learn to create folders to manage your messages according to your preferences and needs.

*1* In Menu mode, select **Messages**.

- *2* Select <sup>→</sup> **My folders** <sup>→</sup> **Create**.
- *3* Enter a new folder name and select **Done**.

You can now move your important messages from the inbox or sentbox to a custom folder for easier management or to protect them from accidental deletion.

## › **Send an SOS message**

In case of an emergency, you can ask for help by sending an SOS message to specified recipients.

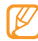

This feature may be unavailable depending on your region or service provider.

- *1* In Menu mode, select **Messages**.
- *2* Select <sup>→</sup> **Settings** <sup>→</sup> **SOS messages** <sup>→</sup> **Sending options**.
- *3* Select **Sending SOS** to activate the SOS messaging feature.
- *4* Select **Recipients** to open the recipient list.
- *5* Select the input field, enter a recipient number, and select **OK**. Skip to step 9.

To select a number saved in your contact list, select **Recent**, **Contacts**, or **Groups** and then continue with the next step.

*6* Select contacts and select **Add**.

- Select a phone number (if necessary).
- *8* When you are finished setting the recipients, select **OK**.
- *9* Select **Repeat** and select the number of times to repeat the SOS message.

*10* Select **Set** <sup>→</sup> **Set** <sup>→</sup> **Yes**.

To send an SOS message, the touch screen and keys must be locked. Press the Volume key 4 times.

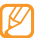

Once you send an SOS message, all device functions will be suspended until you press and hold  $[ $\Omega$ ].$ 

# **Email**

Learn to create and send email messages, and view or manage messages you have sent or received.

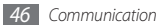

### › **Set up an email account and profile**

In addition to the email account predefined by your service provider, you can add your personal email accounts. Also, you can add your own connection profile for using email services.

#### **Set up an email account**

*1* In Menu mode, select **Email** <sup>→</sup> **Others**.

To set up an account for a specific email service, select the service name.

*2* Customise the settings for the account by following the screens:

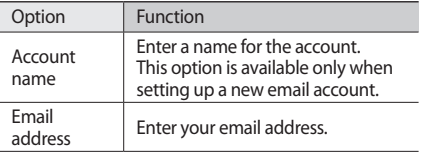

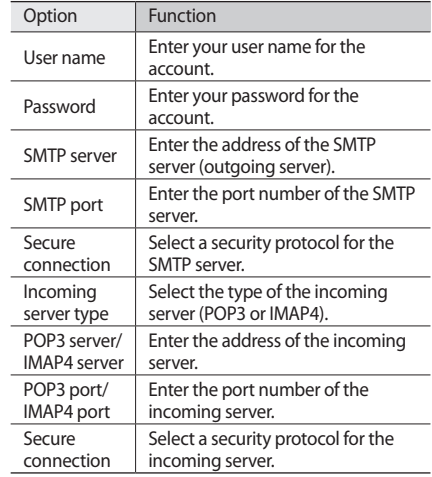

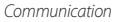

#### **Select an email profile**

- **1** In Menu mode, select **Email** → **All accord → Settings** → **Email profiles**.
- *2* Select a profile and select **Set**.

# › **Send an email message**

*1* In Menu mode, select **Email** <sup>→</sup> an account <sup>→</sup> **Compose**.

You can select **Account list** to view other accounts.

#### *2* Select **Contacts**.

You can enter an email address manually or select one from the call log or groups by selecting another option.

- *3* Select the Cc/Bcc field to add more recipients.
- Select the subject field to enter a subject.
- *5* Select the text input field to enter your email text.
- *6* Select → **Attach items** and attach a file.

You can select a file from the file list or capture a photo, video, or sound clip.

*7* Select **Send** to send the message.

## › **View an email message**

*1* In Menu mode, select **Email** <sup>→</sup> an account.

- *2* Scroll to the inbox.
- *3* Select <sup>→</sup> **Download**.
- Select an email or a header.
- *If you selected a header, select* → **Retrieve** to view the body of the email.

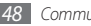

#### › **Synchronise emails with the Exchange server**

After configuring sync settings, you can synchronise your emails with the Exchange server. To configure the Exchange server,

- **1** In Menu mode, select **Email** → **Example → Settings** → **Email accounts** → **New** → **Exchange ActiveSync**.
- *2* Customise the settings for the Exchange server by following screens:

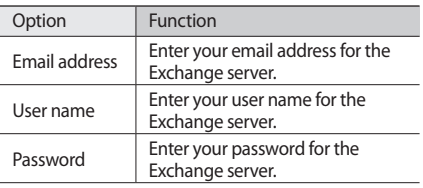

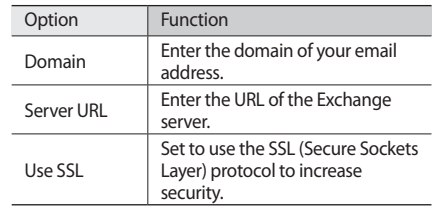

*3* After customising the server setting, select the dot next to data types to synchronise.

For synchronising emails and calendar events, you can set the sync interval.

*4* Select **Done** to confirm.

To synchronise your emails,

- *1* In Menu mode, select **Email** <sup>→</sup> the Exchange server account.
- *2* Select <sup>→</sup> **Download**.

# **IM**

Learn to chat with friends and family from any of the universal instant messengers, such as Palringo and Yahoo Messenger.

- *1* In Menu mode, select **IM**.
- *2* Select a messenger.
- *3* Enter your username and password to sign in.
- *4* Chat with friends and family instantly.
	- The Palringo messenger may be provided depending on your region or service provider.

# **Social Hub**

Learn to access Social Hub™, the integrated communication application for email, messages, instant messages, contacts or calendar information. Visit http://socialhub.samsungmobile.com for more details.

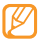

- This feature may be unavailable depending on your region or service provider.
- *1* In Menu mode, select **Social Hub**.
- *2* Check and use contents delivered from Social Hub.

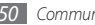

# **Entertainment**

# **Camera**

Learn how to capture and view photos and videos. You can take photos at resolutions up to 2048 x 1536 pixels (3.2 mega pixels) and videos at resolutions up to 320 x 240 pixels. Photos are saved in jpg format and videos are saved in mp4 format.

#### › **Capture a photo**

*1* In Idle mode, press the Camera key to turn on the camera.

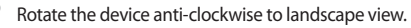

- The camera interface appears only in the landscape orientation.
	- The camera automatically turns off when you do not use it for a specified period.
	- The memory capacity may differ depending on the shooting scene or shooting conditions.
- *3* Aim the lens at the subject and make any necessary adjustments.

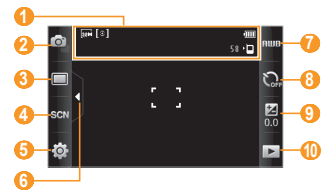

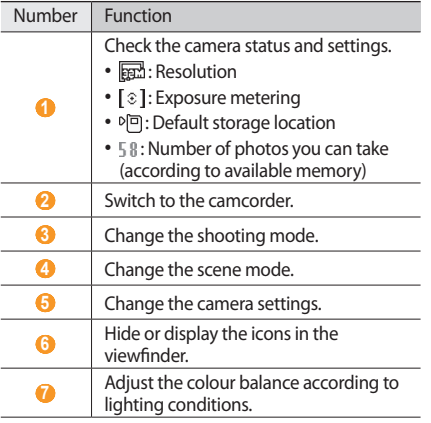

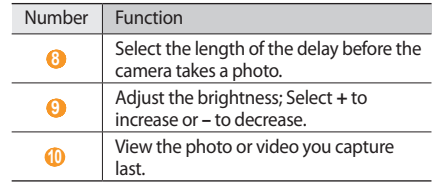

*4* Press the Volume key to zoom in or out.

*5* Press the Camera key to take a photo. The photo is saved automatically.

After taking photos, select  $\blacktriangleright$  to view the captured photos.

- To view more photos, scroll left or right or tilt the device left or right.
- To zoom in, place two fingers on the screen and spread them apart (move your fingers closer together to zoom out). To exit the zoom mode, select **Real size**.
- To start a slideshow with photos and videos, select  $\Box$ Tap the screen to stop the slideshow.
- $\bullet$  To view the photo details, select  $\bullet$
- • To delete a photo, select **Delete** → **Yes**.
- To use additional features using the photo, select and one of the following options:
	- **Send via**: Send the photo to others via multimedia message, email or the Bluetooth wireless feature.
	- **Upload**: Post the photo to a community website or blog.
	- **Set as**: Set the photo as wallpaper or a caller ID image for a contact.
	- **Edit**: Edit the photo using the image editor.
	- **Print via**: Print the photo using USB connection or the Bluetooth wireless feature.

#### › **Capture a photo by using preset options for various scenes**

Your camera provides you with predefined settings for various scenes. You can simply select the proper mode for your shooting condition and subjects.

For example, when you take photos at night, select the night mode that uses an extended exposure.

- *1* In Idle mode, press the Camera key to turn on the camera.
- *2* Rotate the device anti-clockwise to landscape view.
- $S$ elect  $\mathbb{S} \overline{\mathbb{G}}$ l $\rightarrow$  a scene  $\rightarrow$   $\mathbb{F}$ .
- *4* Make any necessary adjustments.
- *5* Press the Camera key to take a photo.

## › **Capture a photo in Smile shot mode**

Your camera can recognise people's faces and help you take photos of their smiling faces.

- *1* In Idle mode, press the Camera key to turn on the camera.
- *2* Rotate the device anti-clockwise to landscape view.
- **3** Select → **Smile shot**.
- *4* Make any necessary adjustments.
- *5* Press the Camera key.

Aim the camera lens at your subject. Your device recognises people in an image and detects their smiles. When the subject smiles, the device automatically takes a photo.

# › **Capture a series of photos**

You can easily take a series of photos of moving subjects. This is useful when you are photographing children at play or a sporting event.

- *1* In Idle mode, press the Camera key to turn on the camera.
- *2* Rotate the device anti-clockwise to landscape view.
- **3** Select □ → **Continuous**.
- *4* Make any necessary adjustments.
- *5* Press and hold the Camera key. The camera will continue to take photos until you release the Camera key.

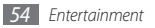

## › **Capture a panoramic photo**

You can take wide panoramic photos using Panorama shooting mode. This mode is convenient for photographing landscapes.

- *1* In Idle mode, press the Camera key to turn on the camera.
- *2* Rotate the device anti-clockwise to landscape view.
- *3* Select <sup>→</sup> **Panorama**.
- *4* Select a direction.
- *5* Make any necessary adjustments.
- Press the Camera key to take the first photo.
- *7* Slowly move the device in the direction you selected and align the green frame with the viewfinder. When you have aligned the green frame and viewfinder, the camera will automatically take the next photo.
- *8* Repeat step 7 to complete the panoramic photo.
- Select  $\mathbb{R}$  to save the panoramic photo.

## › **Capture a mosaic photo**

You can capture multiple images and automatically combine them into a mosaic.

- *1* In Idle mode, press the Camera key to turn on the camera.
- *2* Rotate the phone anti-clockwise to landscape view.
- *3* Select <sup>→</sup> **Mosaic**.
- *4* Select an image layout and press the Camera key.
- *5* Make any necessary adjustments.
- *6* Press the Camera key to take photos for each segment.

## › **Capture a photo with decorative frames**

- *1* In Idle mode, press the Camera key to turn on the camera.
- *2* Rotate the phone anti-clockwise to landscape view.
- *3* Select <sup>→</sup> **Frame**.
- *4* Select a frame and press the Camera key.
- Make any necessary adjustments.
- Press the Camera key to take the photo and automatically apply the decorative frame.

# › **Customise camera settings**

Before taking a photo, select  $\{\overrightarrow{O}\} \rightarrow [\overrightarrow{O}]$  to access the following options:

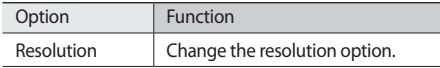

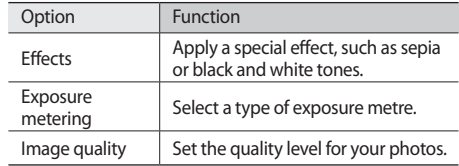

Before taking a photo, select  $\{\hat{\varnothing}\} \rightarrow \{\hat{\varnothing}\}$  to access the following settings:

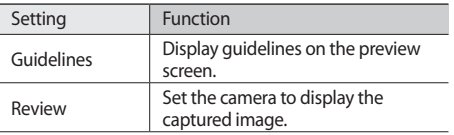

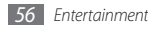

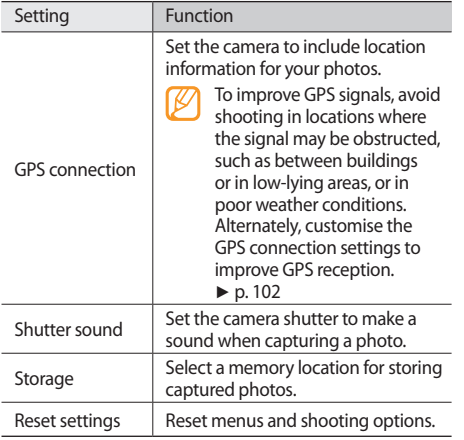

### › **Capture a video**

- *1* In Idle mode, press the Camera key to turn on the camera.
- *2* Rotate the device anti-clockwise to landscape view.
- 3 Select of to switch to the camcorder.
- *4* Aim the lens at the subject and make any necessary adjustments.

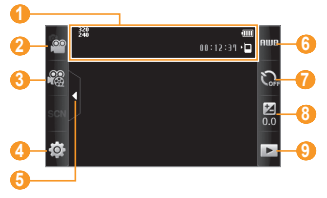

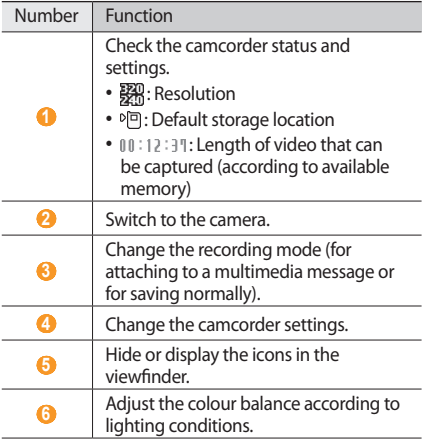

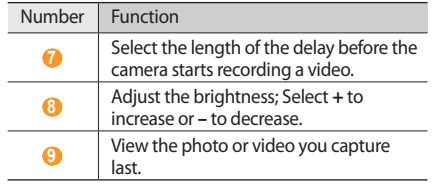

*5* Press the Volume key to zoom in or out.

- *6* Press the Camera key to start recording.
- $\overline{7}$  Select  $\blacksquare$  or press the Camera key to stop recording. The video is saved automatically.

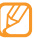

The camera may not be able to properly record videos to a memory card with a slow transfer speed.

After capturing videos, select  $\blacktriangleright$  to view the captured videos.

- To view more videos, scroll left or right or tilt the device left or right.
- To play the video, select  $\Box$  at the centre of the screen.
- To start a slideshow with photos and videos, select  $\blacksquare$ . Tap the screen to stop the slideshow.
- To view video details, select  $\mathbf{f}$ .
- • To delete a video, select **Delete** → **Yes**.
- To use additional features, select **all and select one** of the following options:
	- **Send via**: Send the video to others via multimedia message, email, or the Bluetooth wireless feature.
	- **Upload**: Post the video to a community website or blog.

#### › **Customise camcorder settings**

Before capturing a video, select  $\{\widehat{\circ}\} \rightarrow \widehat{\circ}$  to access the following options:

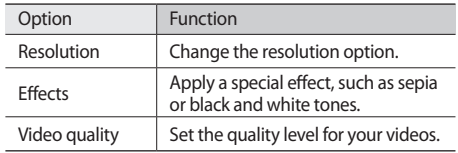

Before capturing a video, select  $\{\hat{O}_i^2 \rightarrow \hat{O}_i^2\}$  to access the following settings:

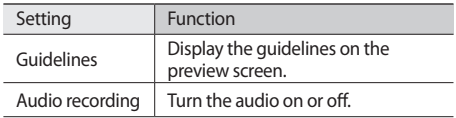

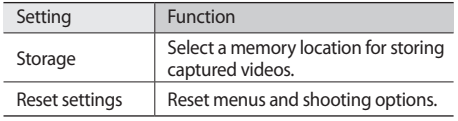

# **Video player**

Learn to use the video player to play various kinds of videos. The video player supports the following file formats: mp4, 3gp.

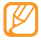

- Some file formats are not supported depending on the software of the device.
- If the file size exceeds the available memory, an error can occur when you open files.

### › **Play a video**

*1* In Menu mode, select **Video player**.

*2* Select a video to play.

*3* Control playback with the following keys:

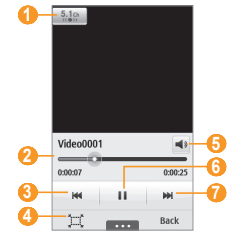

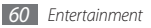

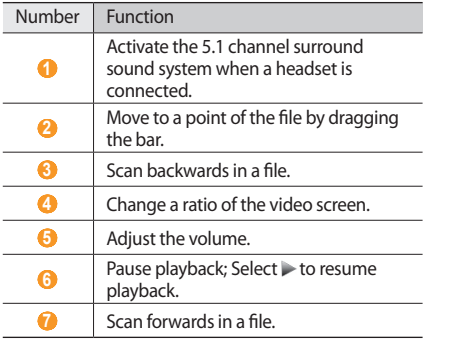

### › **Customise video player settings**

During video playback, select **the set of access the** following settings:

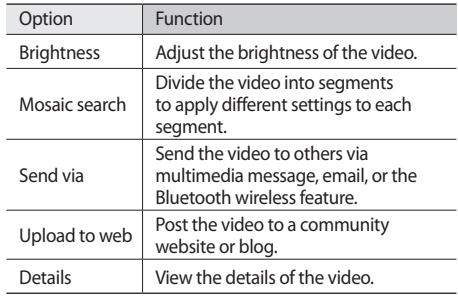

# **Music**

Learn to listen to your favourite music while on the go with the music player. The music player supports the following file formats: mp3, aac, wma, m4a.

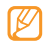

- Some file formats are not supported depending on the software of the device.
- If the file size exceeds the available memory, an error can occur when you open files.

### › **Add music files to your device**

Start by transferring files to your device or memory card:

- • Download from the wireless web. ► p. [77](#page-76-0)
- Download from a PC with the optional Samsung Kies. ► p. [91](#page-90-0)
- • Receive via Bluetooth. ► p. [86](#page-85-0)
- • Copy to your memory card. ► p. [92](#page-91-0)
- • Synchronise with Windows Media Player 11. ► p. [92](#page-91-1)

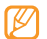

Samsung is not responsible for any use of default music files provided on your device.

# › **Play music**

After transferring music files to your device or memory card,

*1* In Menu mode, select **Music**.

- *2* Scroll left or right to a music category.
- *3* Select a music file.

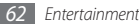

Control playback with the following keys:

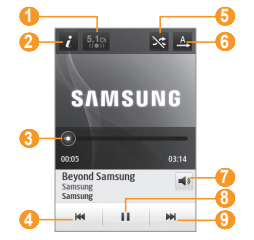

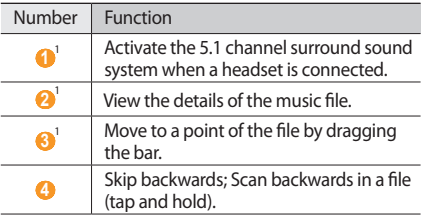

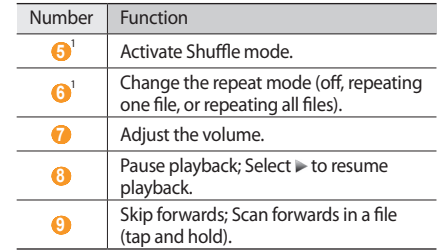

- 1. These icons are shown when you tap the player screen.
- • SRS CS Headphone™ delivers a 5.1 surround sound experience over standard headphones or earbuds when listening to multichannel content, such as DVD movies.
	- WOW HD™ significantly improves the playback quality of audio, delivering a dynamic 3D entertainment experience with deep, rich bass and high frequency clarity for crisp detail.

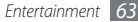

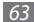

## › **Create a playlist**

- *1* In Menu mode, select **Music**.
- *2* Select **Playlists** <sup>→</sup> <sup>→</sup> **Create**.
- *3* Enter a title for your new playlist and select **Done**.
- Select the created playlist.
- *5* Select **Add**.
- *6* Select the files you want to include and select **Add**.

# › **Add a song to the quick list**

- *1* During playback, select **Add to quick list** to store your favourite songs to the quick list.
- *2* To view other songs on the list, select **Go to quick list**.

# › **Find information of music**

Learn to access an online music service to get information about a song.

- - This service is not available from some service providers.
	- The database may not include information for all songs.

**1** In Menu mode, select **Music** → ■ *...* ● *...* ● *...* **Ausic recognition**.

- **2** Select to record a part of a song. After 10 seconds, the recording will stop automatically.
- *3* Follow the on-screen instructions to get the music information from the server.

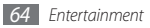

## › **Add a song to the wish list**

- *1* From the list of music recognition results or similar music information, select an album image → **Add to wish list** to store the music information to the wish list.
- *2* To view other songs on the wish list, select **Music** <sup>→</sup> → **Wish list**.

## › **Customise music player settings**

- *1* In Menu mode, select **Music**.
- *2* Select <sup>→</sup> **Settings**.
- *3* Adjust the following settings to customise your music player:

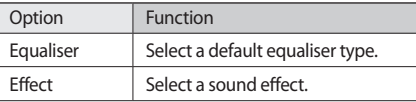

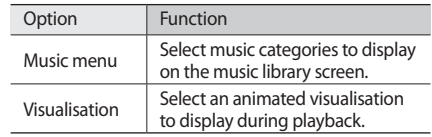

# **FM radio**

Learn to listen to music and news on the FM radio. To listen to the FM radio, you must connect the supplied headset, which serves as the radio antenna.

#### › **Listen to the FM radio**

- *1* Plug the supplied headset into the device.
- *2* In Menu mode, select **FM radio**.

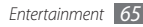

Select **Yes** to start automatic tuning.

The FM radio scans and saves available stations automatically.

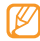

The first time you turn on the FM radio, you will be prompted to start automatic tuning.

4 Control the FM radio with the following keys:

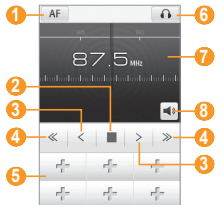

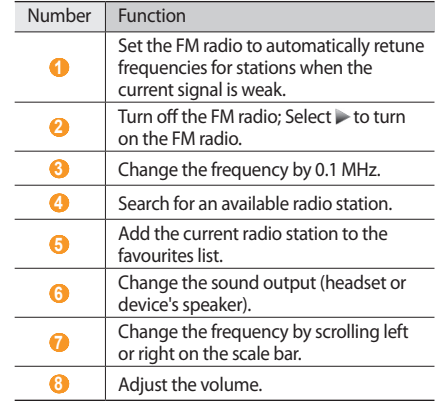

# › **Record a song from the FM radio**

- *1* Plug the supplied headset into the device.
- *2* In Menu mode, select **FM radio**.
- Select to turn on the FM radio.
- *4* Scroll to the radio station you want.
- *5* Select <sup>→</sup> **Record** to start recording.
- *6* When you are finished recording, select **Save**.

The recorded file will be saved in **Sounds** (in Menu mode, select **My files** → **Sounds**).

To listen to a recorded file, select **in the all** → **Go to Sounds** → a file.

## › **Save radio stations automatically**

- *1* Plug the supplied headset into the device.
- *2* In Menu mode, select **FM radio**.
- *3* Select <sup>→</sup> **Scan**.
- *4* Select **Yes** to confirm (if necessary). The FM radio scans and saves available stations automatically.

## › **Add a radio station to the favourites list**

- *1* Plug the supplied headset into the device.
- *2* In Menu mode, select **FM radio**.
- Select ► to turn on the FM radio.
- *4* Scroll to the radio station you want.
- Select  $\pm$  to add to the favourites list.

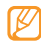

To remove or rename a favourite station, press and hold the station from the favourites list.

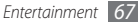

# › **Customise FM radio settings**

- *1* In Menu mode, select **FM radio**.
- *2* Select <sup>→</sup> **Settings**.
- *3* Adjust the following settings to customise your FM radio:

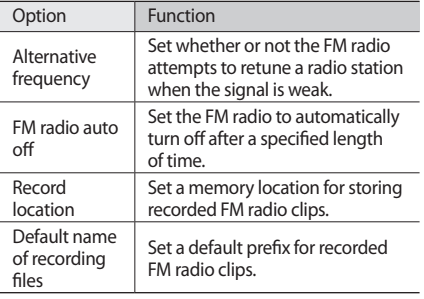

# **Games**

Learn to use games and applications powered by awardwinning Java technology.

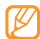

The download of Java games or applications may not be supported depending on the software of the device.

# › **Download games and applications**

*1* In Menu mode, select **Games** <sup>→</sup> **More games**.

Your device connects to the website preset by your service provider.

*2* Search for a game or application and download it to the device.

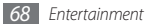

#### › **Play games or launch applications**

*1* In Menu mode, select **Games**.

- *2* Select a game or application from the list and follow the on-screen instructions.
	- Available games or applications may vary depending on your region or service provider.
	- • Controls and options of games or applications may vary.
	- • Select **Protection** to protect your games or applications from accidental deletion.

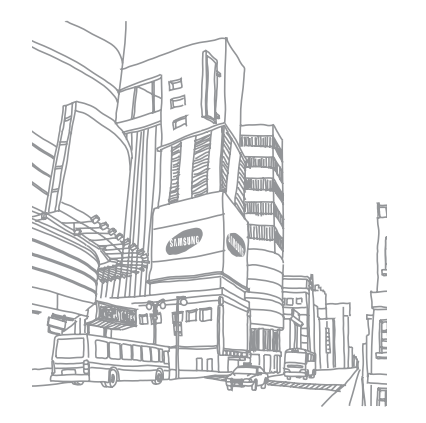

# **Personal information**

# **Contacts**

Learn to create and manage a list of your personal or business contacts stored on the device's memory or a SIM card. You can save names, mobile phone numbers, home phone numbers, email addresses, birthdays and more for your contacts.

#### › **Create a contact**

- *1* In Menu mode, select **Contacts** <sup>→</sup> **Create**.
- *2* Enter contact information.
- *3* Select **Done** to add the contact to memory.

You can also create a contact from the dialling screen.

- *1* In Idle mode, select **Keypad** and enter a phone number.
- *2* Select **Add to Contacts** <sup>→</sup> **Create contact**.
- *3* Enter contact information.
- *4* Select **Done** to add the contact to memory.

#### **Find a contact**

- *1* In Menu mode, select **Contacts**.
- *2* Select **Search** and enter the first letters of the name you want.
- *3* Select the contact's name from the contact list.

Once you find a contact, you can:

- Send a text or multimedia message by selecting
- Make a voice call by pressing  $[-]$ .
- Edit the contact information by selecting **Edit**.

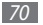

## › **Set a favourite number**

*1* In Menu mode, select **Contacts** <sup>→</sup> **Favourites** <sup>→</sup> **Add**.

- *2* Select the check box next to the contact and **Add**. The contact is saved to the favourite number list. To add the number to your list of favourites, select a contact from the contact list and then select  $\triangle$  next to the contact name.
- 

The favourite numbers will be assigned to the buddy list  $(\Box)$  on the widget toolbar.

# › **Create your namecard**

- *1* In Menu mode, select **Contacts** <sup>→</sup> <sup>→</sup> **My profile**.
- *2* Enter your own personal details.

#### *3* Select **Done**.

You can send your namecard by attaching it to a message or email or transferring it via the Bluetooth wireless feature.

#### › **Retrieve contacts from your community accounts**

You can view the list of community website accounts and select an account to add a contact from the website to your device contacts.

*1* In Menu mode, select **Contacts** <sup>→</sup> <sup>→</sup> **Get friends**.

The accounts list you added will appear.

*2* Select an account.

# › **Create a group of contacts**

By creating groups of contacts, you can manage multiple contacts and send messages or email to an entire group. Start by creating a group.

- *1* In Menu mode, select **Contacts** <sup>→</sup> **Groups** <sup>→</sup> **Create**.
- *2* Select a memory location to save a group.
- Enter a name and select a ringtone for the group. If you are creating the group on the SIM card, you can set only the group name.
- *4* Select **Save**.

# › **Copy contacts**

- *1* In Menu mode, select **Contacts** <sup>→</sup> <sup>→</sup> **Copy contacts**.
- *2* Select a copy option (from the device to the SIM card, or from the SIM card to the device).
- *3* Select contacts to copy.
- *4* When you are finished selecting contacts, select **Copy**.

# **Calendar**

Learn to create and manage daily or monthly events, and set alarms to remind yourself of important events.

#### › **Create an event**

- *1* In Menu mode, select **Calendar**.
- *2* Select **Create**.
- Enter the details of the event as required.
- *4* Select **Save**.

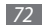
#### › **View events**

To change the calendar view,

- *1* In Menu mode, select **Calendar**.
- *2* Select a view mode from the top line of the calendar.
- *3* Select an event to view its details.

To view events of a specific date,

- *1* In Menu mode, select **Calendar**.
- *2* Select a date on the calendar.

In month view, days with scheduled events are indicated by a small triangle. To move to a specific day by entering a date manually, select **Go to**, enter the date, and select **Go to**.

*3* Select an event to view its details.

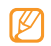

- You can send the event to others by selecting **I** → **Send via** → an option.
- You can print the event via Bluetooth by selecting → **Print via Bluetooth**.
- • You can synchronise your calendar with an Exchange server after configuring sync settings. ► p. [49](#page-48-0)

## › **Stop an event alarm**

If you set an alarm for a calendar event, the alarm will sound at the specified time. To stop the alarm, tap and hold **Stop**.

# **Task**

Learn to create a virtual task list and set alarms to remind yourself of important tasks or set priority.

#### › **Create a task**

- *1* In Menu mode, select **Task**.
- *2* Select **Create**.
- *3* Enter the details of the task.
- *4* Select **Save**.
- › **View tasks**
- *1* In Menu mode, select **Task**.
- $2 \text{Select} \rightarrow \cdots \rightarrow \text{List}$  by and select a category to sort the tasks.

*3* Select a task to view its details.

For completed tasks with an expired deadline, you can set their status to completed by selecting a task and the check box from the top line. You will not be reminded of those tasks any longer.

- You can send the task to others by selecting → **Send via** → an option.
	- You can print the task via Bluetooth by selecting → **Print via Bluetooth**.
	- • You can synchronise your tasks with an Exchange server after configuring sync settings. ► p. [49](#page-48-0)

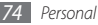

#### **Memo**

Learn to record important information to save and view at a later date.

#### › **Create a memo**

- *1* In Menu mode, select **Memo**.
- *2* Select **Create**.
- *3* Enter your memo text and select **Back**.
- Select a colour to change a background colour.
- *5* Select **Save**.

## › **View memos**

- *1* In Menu mode, select **Memo**.
- *2* Select a memo to view its details. To view all details of memos from the memo list, select **Maximise**.

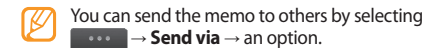

## **Voice recorder**

Learn to operate your device's voice recorder. You can set voice memos as call or alarm ringtones.

#### › **Record a voice memo**

- *1* In Menu mode, select **Voice rec.**
- **2** Select **the start recording.**
- *3* Speak into the microphone.
- *When you are finished, select* or **Save**. Your memo is saved automatically.
- *5* To record more voice memos, repeat steps 2-4.

#### › **Play a voice memo**

- *1* In Menu mode, select **Voice rec.**
- $2e$  Select  $\equiv$  to access the voice memo list.
- *3* In a playlist, select a voice memo to play.
- Control playback with the following keys:

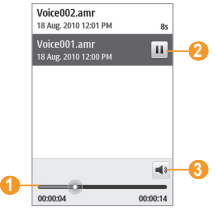

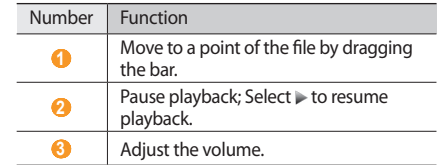

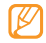

You can send the voice memo to others by tapping and holding a voice memo and selecting a sending option.

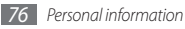

# **Web**

#### **Internet**

Learn to access and bookmark your favourite web pages.

- • You may incur additional charges for accessing the web and downloading media. For details, contact your service provider.
	- The web browser menu may be labelled differently depending on your service provider.
	- Available icons may vary depending on your region or service provider.

## › **Set up an internet profile**

To access the network and connect to the internet, you must activate a connection profile. In addition to profiles that are preset by your service provider, you can add your own connection profile.

*1* In Menu mode, select **Settings** <sup>→</sup> **Connectivity** <sup>→</sup> **Network** → **Connections** → **Yes**.

#### *2* Select **Create**.

- *3* Customise the network settings.
	- ► "[Set up an MMS profile](#page-41-0)" (p. [42\)](#page-41-0)
- *4* **In Menu mode, select Internet →**  $\rightarrow$  **→ Internet settings** → **Internet profiles**.
- *5* Select a connection profile <sup>→</sup> **Set**.

#### › **Browse web pages**

*1* In Menu mode, select **Internet** to launch a specified homepage.

To access a specific web page, select the URL input field, enter the web address (URL) of the web page, and select **Go**.

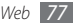

2 Navigate web pages with the following keys:

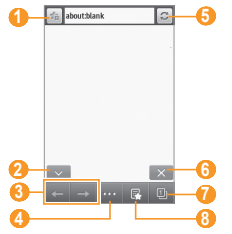

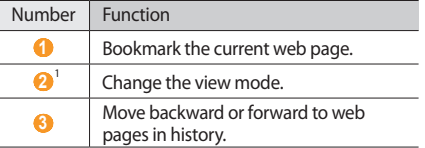

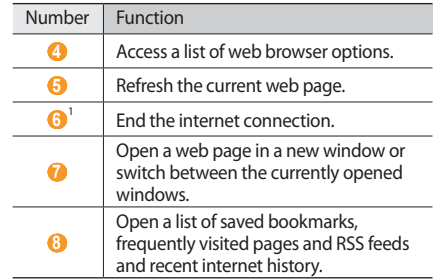

1. These icons are shown when you tap the screen.

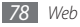

While browsing the web page, use the following options:

- To zoom in, place two fingers on the screen and spread them apart (move your fingers closer together to zoom out).
- To zoom in or out, tap the screen twice.
- To translate a word, tap and hold the word you want to translate and select **Translate**.

#### › **Bookmark your favourite web pages**

You can bookmark web pages you frequently visit for quick access. While navigating the web, select  $\triangle$  to bookmark the current web page.

If you know the web address of the web page, you can manually add a bookmark. To add a bookmark,

- **1** In Menu mode, select **Internet**  $\rightarrow$   $\rightarrow$
- *2* Select **Add**.
- Enter a page title and a web address (URL).
- *4* Select **Save**.

#### › **Use the RSS reader**

Learn to use the RSS reader to receive the latest news and information from your favourite websites.

#### **Add an RSS feed address**

- **1** In Menu mode, select **Internet** → **F** → **RSS feeds**.
- *2* Select **Add**.
- *3* Enter the title and web address of an RSS feed and select **Save**.

#### **Update and read RSS feeds**

- **1** In Menu mode, select **Internet** → **RSS feeds**.
- *2* Select **Update** <sup>→</sup> feeds.
- *3* Select an updated feed.

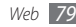

## › **Customise browser settings**

- *1* In Menu mode, select **Internet** <sup>→</sup> <sup>→</sup> **Internet settings**.
- *2* Adjust the following settings to customise your web browser:

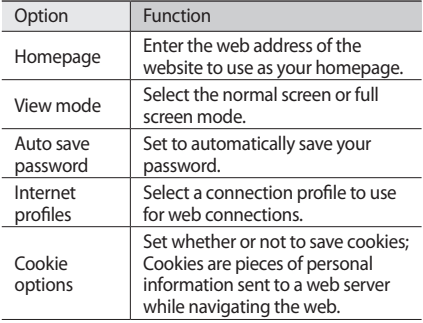

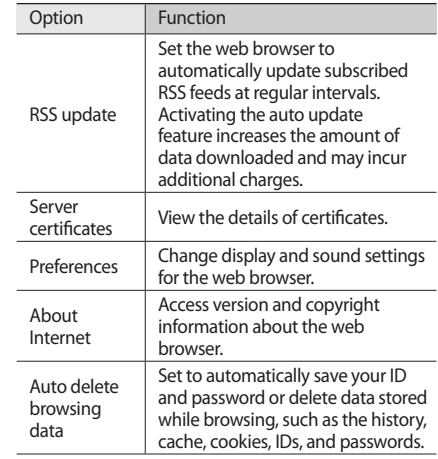

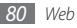

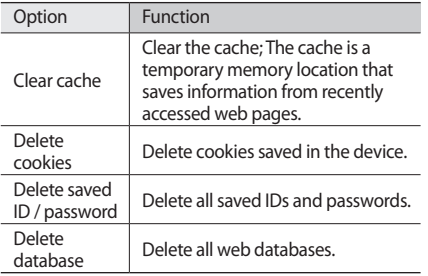

## **Samsung Apps**

Samsung Apps allows you to simply and easily download an abundance of useful applications to your device. Featuring a wealth of games, news, reference, social networking, widgets, health related applications and more, Samsung Apps gives you instant access to a huge choice in mobile experience.

Your device gets smarter with fully optimised applications from Samsung Apps. Explore amazing applications and make your mobile life even better.

#### *1* In Menu mode, select **Samsung Apps**.

*2* Search for and download applications or widgets as desired.

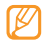

- To use Samsung Apps, your device must be connected to the internet using a cellular connection or Wi-Fi.
- • You may incur additional charges for accessing the internet and downloading applications.
- If the widget toolbar is full, downloaded widgets will not be automatically added to the widget toolbar. You must remove some widgets from the toolbar and add the new widgets manually.
- For details, please visit www.samsungapps.com. Or, refer to the Samsung Apps leaflet.
- This service may be unavailable depending on your region or service provider.

## <span id="page-81-0"></span>**Synchronise**

Learn to synchronise contacts, calendar events, tasks and memos with the web server you have specified.

- › **Set up a synchronisation profile**
- *1* In Menu mode, select **Settings** <sup>→</sup> **Connectivity** <sup>→</sup> **Synchronise**.
- *2* Select **Create** and specify the following profile options:

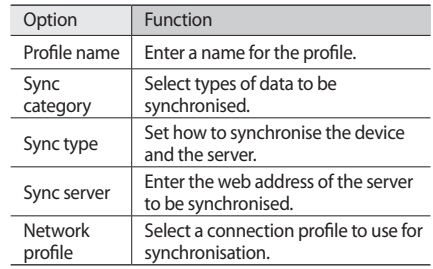

*3* When you are finished, select **Save**.

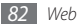

## › **Start synchronisation**

- *1* In Menu mode, select **Settings** <sup>→</sup> **Connectivity** <sup>→</sup> **Synchronise**.
- *2* Select a synchronisation profile.
- *3* Select **Start sync** to start synchronisation with the web server you have specified.

# **Community websites**

Use Facebook and Twitter services.

- *1* In Menu mode, select **Facebook** or **Twitter**.
- *2* Enter your username and password and sign in.
- *3* Share photos, videos, or messages with friends and family.

# **YouTube**

YouTube is a free online video streaming service. Learn to view via YouTube.

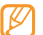

This feature may be unavailable depending on your region or service provider.

- *1* In Menu mode, select **YouTube**.
- *2* Select a video from the list of the featured videos.
- *3* Control playback with the on-screen keys. ► p. [60](#page-59-0)

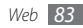

# **Connectivity**

## **Bluetooth**

Bluetooth is a short-range wireless communications technology capable of exchanging information over a distance of about 10 metres without requiring a physical connection.

You do not need to line up the devices to beam information with Bluetooth. If the devices are within range of one another, you can exchange information between them even if they are located in different rooms.

- 
- Samsung is not responsible for the loss, interception, or misuse of data sent or received via the Bluetooth wireless feature.
- Always ensure that you share and receive data with devices that are trusted and properly secured. If there are obstacles between the devices, the operating distance may be reduced.
- Some devices, especially those that are not tested or approved by Bluetooth SIG, may be incompatible with your device.

#### <span id="page-83-0"></span>› **Turn on the Bluetooth wireless feature**

#### *1* In Menu mode, select **Settings** <sup>→</sup> **Connectivity** <sup>→</sup> **Bluetooth**.

You can also open the shortcuts panel and select **Bluetooth**.

*2* Select the dot on the top right of the screen to turn on the Bluetooth wireless feature.

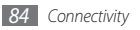

*3* To allow other devices to locate your device, select → **Settings** → **My phone's visibility** → **Always on** → **Save**.

If you selected **Custom**, enter duration that your device is visible and select **Done**.

Once the Bluetooth wireless feature is active, select **Least** and use the following options:

- • To change your device's name, select **Settings** → **My phone's name**.
- To set limits on browsing your files to others, select **Settings** → **Secure mode**.
- To check Bluetooth services available on your device and information about the services, select **Bluetooth services**.

#### › **Find and pair with other Bluetoothenabled devices**

*1* In Menu mode, select **Settings** <sup>→</sup> **Connectivity** <sup>→</sup> **Bluetooth** → **Search**.

#### *2* Select a device.

*3* Enter a PIN for the Bluetooth wireless feature or the other device's Bluetooth PIN, if it has one, and select **Done**. Alternatively, select **Yes** to match the PIN between your device and the device.

When the owner of the other device enters the same PIN or accepts the connection, pairing is complete. If the pairing is successful, the device will automatically search for available services.

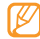

Some devices, especially headsets or hands-free car kits, may have a fixed Bluetooth PIN, such as 0000. If the other device has a PIN, you must enter it.

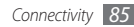

Select a paired device and use the following options:

- To browse files on the paired device (phone or PC), select **Browse files**.
- To connect to the paired device (headset or hands-free car kit), select **Connect**.
- To view the service list of the paired device, select **Service list**.
- • To change the paired device name, select **Rename**.
- To allow the paired device to access and browse your files, select **Authorise device**.
- • To send your files to the paired device, select **Send My files**.
- To end the connection and delete the paired device, select **Delete**.

#### › **Send data using the Bluetooth wireless feature**

- *1* Select a file or item, such as a contact, calendar event, memo, task, or media file, from an appropriate application or **My files**.
- $2 \text{Select} \longrightarrow \text{an option for sending via Bluetooth.}$
- *3* Search for and pair with a Bluetooth-enabled device.

#### › **Receive data using the Bluetooth wireless feature**

- *1* Enter the PIN for the Bluetooth wireless feature and select **Done**, or select **Yes** to match the PIN (if necessary).
- *2* Select **Yes** to confirm that you are willing to receive data from the device (if necessary).

Received data is saved to an appropriate application or folder according to its type. For example, a music or sound clip is saved to the sound folder and a contact to the phonebook.

#### <span id="page-86-0"></span>› **Print data using the Bluetooth wireless feature**

- *1* Select a file or item, such as a message, calendar event, tasks or image, from an appropriate application or **My files**.
- *2* Select <sup>→</sup> **Print via** <sup>→</sup> **Bluetooth**, or select → **Print via Bluetooth**.
- *3* Search for and pair with a Bluetooth-enabled printer.
- *4* When connected to the printer, customise print options and print the data.

#### › **Use Remote SIM mode**

In Remote SIM mode, you can make or answer calls only with a connected Bluetooth hands-free car kit via the SIM card on your device. To activate Remote SIM mode,

#### *1* In Menu mode, select **Settings** <sup>→</sup> **Connectivity** <sup>→</sup> **Bluetooth**.

#### *2* Select <sup>→</sup> **Settings** <sup>→</sup> **Remote SIM mode**.

To use Remote SIM mode, start the Bluetooth connection from a Bluetooth hands-free car kit.

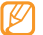

You must authorise the Bluetooth hands-free car kit.

## **Wi-Fi**

Learn to use your device's wireless networking capabilities to activate and connect to any wireless local area network (WLAN) compatible with the IEEE 802.11 b/g/n standards.

You can connect to the internet or other network devices anywhere an access point or wireless hotspot is available.

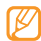

Your device uses non-harmonised frequency and is intended for use in all European countries. The WLAN can be operated in the EU without restriction indoors, but cannot be operated outdoors in France.

#### <span id="page-87-0"></span>› **Activate the WLAN feature**

In Menu mode, select **Settings** → **Connectivity** → **Wi-Fi**. You can also open the shortcuts panel and select **Wi-Fi**.

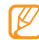

An active WLAN running in the background will consume battery power. To preserve battery power, activate the WLAN only when needed.

#### **Find and connect to a WLAN**

*1* In Menu mode, select **Settings** <sup>→</sup> **Connectivity** <sup>→</sup> **Wi-Fi**.

The device will automatically search for available WI AN<sub>s</sub>

- *2* Select the check box next to a network.
- *3* Enter a password for the network and select **OK** (if necessary).

#### **Customise the connection profile**

*1* In Menu mode, select **Settings** <sup>→</sup> **Connectivity** <sup>→</sup> **Wi-Fi**.

#### *2* Select the discovered WLAN AP.

The current connection profile for the network appears.

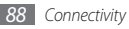

*3* Customise the connection profile of the selected WLAN:

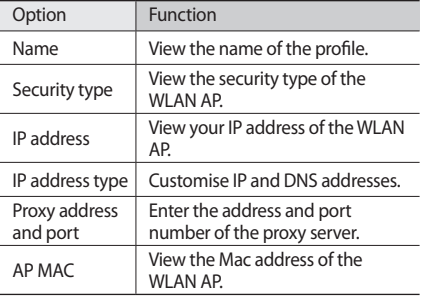

*4* When you are finished, select **Back**.

To delete all details of the connection profile, select **Forget**.

› **Connect to a WLAN using a Wi-Fi Protected Setup (WPS)**

*1* In Menu mode, select **Settings** <sup>→</sup> **Connectivity** <sup>→</sup> **Wi-Fi**.

- *2* Select **WPS PBC** or **WPS PIN** depending on the AP device type.
- *3* Press a WPS button on the AP device within 2 minutes. Or, enter a PIN on the AP device and select **Start** within 2 minutes.

# **GPS**

Your device is equipped with a global positioning system (GPS) receiver. Learn to activate the GPS feature and customise the GPS settings.

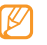

Some features may be unavailable depending on your device model.

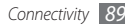

To receive better GPS signals, avoid using your device in the following conditions:

- between buildings, in tunnels or underground passages, or inside buildings
- in poor weather
- around high voltage or electromagnetic fields

#### › **Activate the GPS feature**

- *1* In Menu mode, select **Settings** <sup>→</sup> **Connectivity** <sup>→</sup> **Location**.
- *2* Select the dot next to **Enable location services**.

#### *3* Select **OK** to confirm.

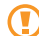

Do not touch the internal antenna area or cover this area with your hands or other objects while using the GPS functions.

## › **Enhance the GPS functionality**

Learn to enhance the GPS functionality by downloading data files from the GPS web server. This improves the speed and accuracy of positioning capability.

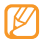

- You may incur additional charges for downloading GPS data files.
- *1* In Menu mode, select **Settings** <sup>→</sup> **Connectivity** <sup>→</sup> **Location**.
- *2* Select the dot next to **Enable advanced GPS**.
- *3* Read the disclaimer and select **Accept**.

#### **Use the mobile networks for location service**

Learn to receive location information through mobile networks. This helps your device show information when there is no GPS signal or when the GPS signal is weak.

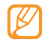

You may incur additional charges for accessing the mobile network.

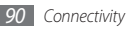

- *1* In Menu mode, select **Settings** <sup>→</sup> **Connectivity** <sup>→</sup> **Location**.
- *2* Select the dot next to **Enable network position**.
- *3* Select **Yes** to confirm.
- *4* Select **Profiles** → a connection profile <sup>→</sup> **Set**.

## › **Find your location**

Learn to determine the latitude, longitude, and altitude of your current position using the GPS.

In Menu mode, select **Settings** → **Connectivity** → **Location** → **My position**.

# <span id="page-90-1"></span>**PC connections**

Learn to connect your device to a PC with the supplied PC data cable in various USB connection modes. By connecting the device to a PC, you can synchronise files with Windows Media Player, transfer data to and from your device directly, use the Samsung Kies program, and use your device as a wireless modem for a PC.

<span id="page-90-0"></span>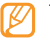

To find and remove bugs to prevent future errors, in Menu mode, select **Settings** → **Connectivity** → **USB** → **USB debugging** → **Set**.

## **Connect with Samsung Kies**

Ensure that Samsung Kies is installed on your PC. You can download the program from the Samsung website (www.samsungmobile.com).

- *1* In Menu mode, select **Settings** <sup>→</sup> **Connectivity** <sup>→</sup> **USB** → **Samsung Kies** → **Set**.
- **Press [--1] to return to Idle mode.**

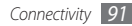

- *3* Using an optional PC data cable, connect the multifunction jack on your device to a PC.
- *4* Run Samsung Kies and use wireless connections or copy data and files. Refer to the Samsung Kies help for more information.

#### › **Synchronise with Windows Media Player**

Ensure that Windows Media Player is installed on your PC.

- *1* In Menu mode, select **Settings** <sup>→</sup> **Connectivity** <sup>→</sup> **USB** → **DRM media** → **Set**.
- **Press [-**] to return to Idle mode.
- *3* Using an optional PC data cable, connect the multifunction jack on your device to a PC with Windows Media Player installed.

When connected, a pop-up window will appear on the PC.

- *4* Open Windows Media Player to synchronise music files.
- *5* Edit or enter your device's name in the pop-up window (if necessary).
- Select and drag the music files you want to the sync list.
- Start synchronisation.

### › **Connect as a mass storage device**

You can connect your device to a PC as a removable disk and access the file directory. Insert a memory card in the device and access the file directory of the memory card by using the device as a memory card reader.

- *1* Insert a memory card into the device.
- *2* In Menu mode, select **Settings** <sup>→</sup> **Connectivity** <sup>→</sup> **USB** → **Mass storage** → **Set**.
- **Press [-**] to return to Idle mode.
- *4* Using an optional PC data cable, connect the multifunction jack on your device to a PC. When connected, a pop-up window will appear on the PC.
- *5* Open the folder to view files.
- *6* Copy files from the PC to the memory card.
	- To disconnect the device from the PC, click the USB device icon on the Windows task bar and click the option to safely remove the mass storage device. Then remove the PC data cable from the PC. Otherwise, you may lose data stored on the memory card or damage the memory card.

#### › **Use your device as a wireless modem**

You can use your device as a modem for a PC to access the internet via your mobile network service.

- *1* In Menu mode, select **Settings** <sup>→</sup> **Connectivity** <sup>→</sup> **USB** → **Internet sharing** → **Set**.
- *2* Using an optional PC data cable, connect the multifunction jack on your device to a PC.
- *3* Create a modem connection on your PC. How you create a modem connection may differ depending on the operating system of the PC.
- *4* Select the created modem connection and enter an ID and password provided by your service provider.

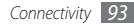

# **Tools**

# **Clock**

Learn to set and control alarms, and world clocks. You can also use the stopwatch and count-down timer.

#### › **Set a new alarm**

- In Menu mode, select **Clock**  $\rightarrow$   $\odot$ .
- *2* Select **Create**.
- *3* Set alarm details.

#### *4* When you are finished, select **Save**.

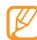

Select **→ ↑→ Auto power-up setting** to turn on the auto power-up feature. The auto power-up feature sets the device to automatically turn on and sound the alarm at the designated time when the device is turned off.

### › **Stop an alarm**

When the alarm sounds.

- • Tap and hold **Stop** to stop the alarm.
- • Tap and hold **Snooze** to silence the alarm for the snooze period.

#### › **Delete an alarm**

- *1* In Menu mode, select **Clock** <sup>→</sup> .
- *2* Select <sup>→</sup> **Delete**.
- *3* Select the check box next to the alarm you want to delete and select **Delete**.

## › **Create a world clock**

- *1* In Menu mode, select **Clock** <sup>→</sup> .
- *2* Select **Add**.

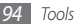

*3* Select the text input field and enter the few letters of a city name.

To select a city in the world map view, select **Map view**.

- *4* Select the city name you want.
- *5* To add more world clocks, repeat steps 2-4.

## › **Use the stopwatch**

- In Menu mode, select **Clock**  $\rightarrow$   $\bullet$ .
- *2* Select **Start** to begin the stopwatch.
- *3* Select **Lap** to record lap times.
- *4* When you are finished, select **Stop**.
- *5* Select **Reset** to clear recorded times.

#### **Use the count-down timer**

- *1* In Menu mode, select **Clock** <sup>→</sup> .
- *2* Set the length of time to count down.
- *3* Select **Start** to begin the countdown.

You can now use other functions with the timer counting down in the background. Press the Menu key and access another application.

*4* When the timer expires, tap and hold **Stop** to stop the alert.

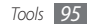

## **Calculator**

Learn to perform mathematical calculations directly on your device like a typical hand-held or desktop calculator.

#### *1* In Menu mode, select **Calculator**.

- *2* Use the keys that correspond to the calculator display to perform basic mathematical operations.
- *3* Rotate the device anti-clockwise to landscape view to use the scientific calculator.

## **My accounts**

Learn to manage your web accounts to use online data sync or community services. You can create a new account and change the interval for automatic synchronisation.

#### › **Create a web account**

- *1* In Menu mode, select **My accounts**.
- *2* Select **Add account** (if necessary).
- *3* Select an account type.
	- Samsung account is a user account to access Samsung's smartphone services, such as Samsung Apps and Samsung Dive. You can sign up a Samsung account easily in My accounts.
- *4* Enter your account information and select **Next**.
- *5* Enter the account details.
	- ► ["Set up an email account"](#page-46-0) (p. [47](#page-46-0))
- *6* When you are finished, select **Set**.

If you have created more than two accounts, you can change the order of accounts in the list. Select **Account priority**.

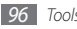

## › **Delete or edit my accounts**

#### *1* In Menu mode, select **My accounts**.

*2* Select an account to delete or edit.

To edit an account, select the account and change the details → **Save**.

To delete an account, select **Delete** → **Yes**.

#### › **Change the auto sync schedule**

*1* In Menu mode, select **My accounts**.

- *2* Select .
- *3* Select an interval to synchronise data with your accounts and select **Set**.

# **My files**

Learn to quickly and easily access all of your images, videos, music, sound clips, and other types of files stored on the device or a memory card.

## › **Supported file formats**

Your device supports the following file formats:

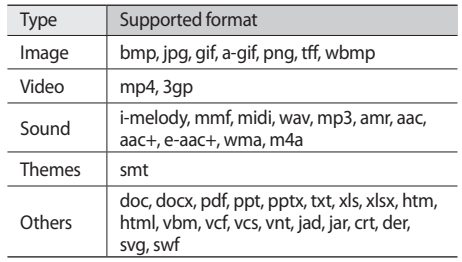

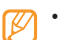

- Some file formats are not supported depending on the software of the device.
- If the file size exceeds the available memory, an error can occur when you open files.

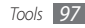

#### › **View a file**

- *1* In Menu mode, select **My files** <sup>→</sup> a file type. Folders or files on the memory card are indicated by a memory card icon.
- *2* Select a folder <sup>→</sup> a file.
	- • In **Images**, you can view photos you have captured and images you have downloaded or received from other sources.
	- In **Videos**, you can play videos you have captured and videos you have downloaded or received from other sources.
	- In **Sounds**, you can play all ringtones, music files, and sound clips you have recorded, including voice memos and FM radio clips.
	- In **Themes**, you can view theme files for your display.
	- In **Others**, you can view documents and data files including unsupported files.

In a folder, select  $\begin{bmatrix} \cdots \end{bmatrix}$  to use the following options:

- To copy or move the files to another file folder, select **Copy** or **Move**.
- • To delete the file, select **Delete**.
- • To change the name of a file, select **Rename**.
- To view the files on the thumbnail view, select **Thumbnail view**.
- • To sort files as desired, select **List by**.
- • To send a file via Bluetooth, select **Send via Bluetooth**.
- • To set Bluetooth visibility for files, select **Bluetooth visibility**.
- To protect the files from accidental deletion, select **Protection**.
- To restore a message backup from a memory card to an appropriate message folder, select **Restore**.

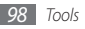

#### › **Print an image**

You can print your jpg images with a USB connection or the Bluetooth wireless feature.

#### **Print an image using a USB connection**

- *1* Connect your device to a PictBridge-enabled printer with a PC data cable.
- *2* In Menu mode, select **My files** <sup>→</sup> **Images** <sup>→</sup> an image.
- *3* Select <sup>→</sup> **Print via** <sup>→</sup> **USB**.
- Set print options and print the image.

#### **Print an image using the Bluetooth wireless feature**

- *1* In Menu mode, select **My files** <sup>→</sup> **Images** <sup>→</sup> an image.
- *2* Select <sup>→</sup> **Print via** <sup>→</sup> **Bluetooth**.
- *3* Select a Bluetooth-enabled printer and pair with the printer. ► p. [87](#page-86-0)
- Set print options and print the image.

## › **Set an image as your wallpaper**

You can set your photos or images as a background image for the idle screen.

*1* In Menu mode, select **My files** <sup>→</sup> **Images** <sup>→</sup> an image.

*2* Select <sup>→</sup> **Set as** <sup>→</sup> **Wallpaper**.

### › **Set a sound clip as your ringtone**

You can set any music or sound clips in the sound folder as ringtones for incoming calls or alarm tones.

- *1* In Menu mode, select **My files** <sup>→</sup> **Sounds** <sup>→</sup> a sound clip.
- During playback, select  $\rightarrow$  **Set as**  $\rightarrow$  an option.

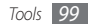

## › **Edit an image**

Edit images and apply fun effects.

#### **Adjust an image**

- *1* In Menu mode, select **My files** <sup>→</sup> **Images** <sup>→</sup> an image.
- *2* Select <sup>→</sup> **Edit**.
- *3* Rotate the device anti-clockwise to landscape view. The image editor interface appears only in the landscape orientation.
- *4* Select **Adjust** <sup>→</sup> an adjustment option (brightness and contrast or colour).

To adjust the image automatically, select **Auto level**.

- *5* Adjust the image as desired and select **Apply**.
- *6* When you are finished, select **Save**.
- Select a memory location (if necessary).
- *8* Enter a new file name for the image and select **Done**.

#### **Apply effects to images**

- *1* Open an image to edit.
- *2* Select **Effects** <sup>→</sup> an effect option (filter, style, warp, or partial blur).
- *3* Select a variation of the effect to apply and select **Apply**.

To apply a blur effect to a specific area of an image, select **Partial blur**, move or resize the rectangle and select **Apply**.

Save the edited image with a new file name.

#### **Transform an image**

- *1* Open an image to edit.
- *2* Select **Transform** <sup>→</sup> a transforming option.

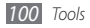

- *3* Transform the image as you desired.
	- To resize the image, move the scroll bar to a size and select **Save**.
	- To rotate or flip the image, select an orientation  $\rightarrow$ **Apply**.
	- To crop the image, move or resize the rectangle over the area to crop and select **Apply**.
- Save the edited image with a new file name.

#### **Insert a visual feature**

- *1* Open an image to edit.
- *2* Select **Insert** <sup>→</sup> a visual feature type (text or clip art).
- *3* Enter text and select **Done**, or select a visual feature.
- *4* Move or resize the visual feature or text and select **Apply**.
- *5* Save the edited image with a new file name.

# **Search**

Learn to search for data stored on your device.

- *1* In Menu mode, select **Search**.
- *2* Select the text input field.
- Enter a keyword to update the search results.
- Select the data you want to access.

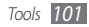

# **Settings**

# **Access the Settings menu**

- *1* In Menu mode, select **Settings**.
- *2* Select a setting category and select an option.
- *3* Customise the setting and select **Back** or **Set**.

# **Flight mode**

Disable all wireless functions on your device. You can use only non-network services.

# **Connectivity**

- • **Bluetooth**: Activate the Bluetooth feature to exchange information over a distance. ► p. [84](#page-83-0)
- • **Wi-Fi**: Activate the WLAN feature to connect to the internet or other network devices. ► p. [88](#page-87-0)
- • **Synchronise**: Set up a synchronisation profile. ► p. [82](#page-81-0)
- • **Location**: Customise the settings related with GPS connections. ► p. [91](#page-90-0)
	- **Enable location services**: Activate this feature to locate your position via GPS.
	- **Enable advanced GPS**: Set to improve your GPS reception.
	- **Enable network position**: Set to locate your position via AP devices around you.
	- **My position**: View your current position using the latitude, longitude, and altitude.
	- **Profiles**: Select a connection profile to use for GPS.

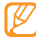

Some features may be unavailable depending on your device model.

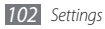

- • **Network**: Access or alter the following settings to control how your device selects and connects to networks.
	- **Select network**: Set the network selection method to automatic or manual.
	- **Network mode**: Select a network band.
	- **Connections**: Set up connection profiles to use for network features.
	- **Certificates**: View certificates required for network services.
- • **Data roaming**: Set to use data services when you are roaming.
- • **Use packet data**: Set to allow packet switched data networks for network services.
- • **Packet data counter**: View the amount of data you have sent or received.
- • **USB**: Set a USB mode to be activated when you connect the device to a PC.  $\blacktriangleright$  p. [91](#page-90-1)

# **Sound profiles**

Select a sound profile to use or customise sound options in profiles as desired.

To customise a profile, select a profile and customise the following sound options:

- • **Call**:
	- **Alert type**: Select how the device will alert you to incoming calls.
	- **Ringtone**: Select a ringtone to use if you set the device to alert you to incoming calls by playing a melody.
	- Using the slider at the bottom, adjust the volume level for the call ringtone.
- • **Message and email**:
	- **Message alert type**: Select how the device will alert you to incoming messages.
	- **Message alert tone**: Select a ringtone to use if you set the device to alert you to incoming messages by playing a melody.

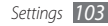

- **Email alert type**: Select how the device will alert you to incoming email messages.
- **Email alert tone**: Select a ringtone to use if you set the device to alert you to incoming email messages by playing a melody.
- Using the slider at the bottom, adjust the volume level for the message ringtone.
- • **System**: Adjust the volume level for system sounds.

# **Display and light**

Access and alter the following settings to control the display and usage of the light on your device:

- • **Wallpaper**: Select a background image for the idle screen.
- • **Theme**: Select a downloaded file for the idle screen.
- **Font type:** Select a font style.
- • **Brightness**: Set the brightness of the display.

• **Backlight time**: Set the length of time the device waits before turning off the display's backlight.

# **General**

Access and alter the following settings to control general settings for your device:

- • **Display language**: Select a language to use on the device's display.
- • **Keyboard**:
	- **Keyboard language**: Select input languages to use with the keyboard.
	- **Quick access**: Select an application to launch when you open the device.
- • **Events notifications**: Activate or deactivate an alert for incoming instant, text, multimedia or voice messages, and when transferring files. You can also set to display incoming message contents.

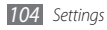

- • **Gestures**: Access and alter the following settings to control motion recognition of your device:
	- **Double tapping (Shortcuts)**: Select an application to launch by tapping the device twice quickly when it is in Idle mode.
	- **Orientation**: Activate an application by rotating or tilting the device.

**Change orientation**: Set whether or not to rotate the interface automatically when the device is rotated. **Flow items in tilt direction**: Set whether or not to scroll through items by tilting the device in a particular direction.

- **Overturning (Etiquette pause)**: Activate the etiquette pause feature that allows you to mute all device sounds by placing the device face down.
- • **Licence**: Customise the settings related with licence keys, such as tracking, alert for expiry, or downloading in foreign networks.

## **Date and time**

Access and alter the following settings to control how time and date are displayed on your device:

- • **Time zone**: Set your home time zone.
- • **Date and time**: Set the current date and time manually.
- • **Time format**: Select a time format.
- • **Date format**: Select a date format.
- • **Automatic time update**: Automatically update the time when you move across time zones.

## **Menu and widgets**

- • **Adaptive menu order**: Set the icons on the main menu screen to change locations automatically.
- • **Widget**:
	- **Widget profiles**: Select a connection profile to use for widgets.

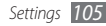

- **Downloaded widgets**: View the list of the downloaded widgets.
- **Disclaimer**: View the widget disclaimer.

# **Applications**

Access and alter the following settings to control your device's applications:

#### › **Call**

Customise the settings for calling features:

- • **All calls**:
	- **Show my number**: Show your mobile phone number to recipients (You must insert the SIM card to use this feature).
	- **Auto reject**: Specify a list of callers to automatically reject.
	- **Prefix dialling**: Activate prefix dialling and set a prefix dialling number.
- **Reject call with message**: Select a message to be sent to a caller when you reject a call.
- **Answering mode**: Set how to answer calls— either by pressing  $[-]$  or by pressing any key—or set the device to answer automatically after a specified period (available only when a headset is connected).
- **Call status tones**: Activate or deactivate connection, minute minder, or call disconnect tones.
- **Alerts on call**: Activate or deactivate an alert during a call.
- • **Voice call**:
	- **Call diverting**: Divert incoming calls to another number.
	- **Call barring**: Block incoming or outgoing calls.
	- **Call waiting**: Activate call waiting to receive an incoming call when you are already on a call.
	- **Auto redial**: Set whether or not to automatically redial a call that was not connected.
- • **Fake call**: Customise the settings for fake calls. ► p. [37](#page-36-0)

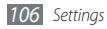

#### › **Messages**

Customise the settings for messaging features:

- • **General settings**:
	- **Keep a copy**: Set whether or not to save a copy of messages.
	- **Delete by folder**: Select a message folder to delete.
	- **Auto delete**: Set whether or not to delete messages automatically.
	- **Block messages**: Block messages from specified addresses and messages that contain specified subjects.
	- **Alert tone**: Set how often the device will alert you of new messages.
- • **Text messages**:
	- **Character support**: Select a character encoding type. Using Unicode encoding will reduce the maximum number of characters in a message to about half.
	- **Reply path**: Allow recipients to reply to you through your text message server.
- **Request delivery report**: Set the network to inform you when your messages are delivered.
- **Service centre**: Enter the centre address for the text messages.
- **Save to**: Select where to save new text messages.
- • **Multimedia messages**:
	- **Sending options**:

**Priority**: Set the priority level of your messages. **Expiration:** Set how long your messages are stored in the multimedia message server.

**Delivery time**: Set a time delay before your messages are sent.

**Request delivery report**: Send a request for a delivery report along with your message to be informed when your messages are delivered.

**Request read report**: Send a request for a read report along with your messages to be informed when your messages are read.

**Add my namecard**: Set whether or not to add your namecard to your outgoing messages.

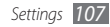

- **Receiving options**:

**Download Type**: Set how to download new multimedia messages.

**Send delivery report**: Set the network to inform you when your messages are delivered.

**Send read report**: Set the network to inform senders when you read messages.

**Allow anonymous**: Set whether or not to receive messages from unknown senders. **Allow advertisement**: Set whether or not to accept

advertisement messages.

- **Multimedia message profiles**: Select a connection profile to use for sending or receiving messages.
- **Message size**: Select a maximum size allowed for messages. Available message size may vary depending on your region.
- **Auto resize image**: Set whether or not to resize an image to add to a multimedia message.
- **Creation mode**: Select a mode for creating multimedia messages. You can select to create messages with any type of content and of any size or to receive alert messages about content type or size.
- **Default style**: Set the default message attributes, such as font style, size, colour, and background colour.
- • **Push messages**:
	- **Receiving options**: Set whether or not to receive messages pushed from web servers.
	- **Service loading**: Set whether or not to access the linked service web page when you open a push message.
- • **Broadcast messages**:
	- **Activation**: Activate or deactivate the broadcast message feature.
	- **Receiving channels**: Set whether to receive messages from all channels or my channels.
	- **My channels**: Select your favourite channels.
	- **Language**: Select the languages of broadcast messages.

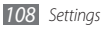
- • **Voice mail number**: Enter the name and centre address for the voice mail.
- • **SOS messages**: Set SOS messages in case of an emergency. ► p. [46](#page-45-0)

# › **Email**

- • **Email accounts**: View, set up, or delete email accounts.
- • **Sending options**:
	- **Default account**: Select a default email account. This option appears only when you have two or more accounts.

**From**: Enter your email address as the sender's address. **Priority**: Set the priority level of your messages.

**Keep a copy**: Set whether or not to save a copy of sent messages in the server.

**Reply with body**: Set whether or not to include an original message when you reply to a message. **Forward with files**: Set whether or not to include attachments when you forward a message.

**Get read report**: Send a read-reply request along with your messages to be informed when your messages are read.

**Get delivery report**: Send a request for a delivery report along with your messages to be informed when your messages are delivered.

**Add my namecard**: Set whether or not to add your namecard to your outgoing messages.

**Always CC myself**: Set whether or not to include your email address to all your outgoing messages. **Add signature**: Set whether or not to add your signature to your outgoing messages. **Signature:** Enter your signature.

- Customise other account settings.
- • **Receiving options**:
	- **Email size**: Select a maximum size allowed for messages.
	- **Send read report**: Set the network to inform senders when you read messages.

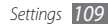

- **Load remote images**: Set to load images included in the email body.
- • **Deleting options**: Select whether to delete messages from your device or device and server.
- • **Block emails**: Block emails from specified addresses and subjects.
- • **Email profiles**: Select a connection profile to use for sending or receiving messages.

## › **Contacts**

- **Memory in use:** Set where to save new contacts and where to display contacts from.
- • **Order of display name**: Set how to display contact names.
- • **Own numbers**: Store and manage your own numbers.
- • **Service numbers**: Call your service provider to get the information you need.

# › **Calendar**

Customise the settings for the calendar:

- • **Calendars**: Select a default calendar.
- • **Calendar sync**: Synchronise a web calendar with your device's calendar. ► p. [82](#page-81-0)
- • **View by**: Set the default calendar view (month or day).
- **Starting day**: Set which day should begin the week (Sunday or Monday).

## › **Internet**

Customise the settings for the internet browser. ► p. [80](#page-79-0)

## › **Media player**

Customise the settings for the music player and video player:

- • **Music player settings**: Set the music player options. ► p. [65](#page-64-0)
- • **VOD settings**: Select a network connection profile to use for playing Video-On-Demand (VOD) content.

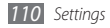

# <span id="page-110-0"></span>› **Samsung Apps**

- • **Update notification**: Select a network connection (Wi-Fi or packet switched data network) to get application update notification from Samsung Apps.
- • **Network profiles**: Select a network connection profile preset by your service provider to use Samsung Apps or download applications from Samsung Apps. If a connection profile is not preset, contact your service provider for detailed settings.

# › **Photo upload settings**

- • **Blog lists**: Update the list of websites or blogs.
- • **Upload details**: View details of your last upload.
- • **Photo upload profiles**: Select a connection profile to use for uploading the photos.
- • **Disclaimer**: View the general disclaimer.

# › **Social network profiles**

Select a connection profile to use for community websites.

# › **Installation settings**

Select the default memory location to install new applications.

# **Security**

Access and alter the following settings to secure your device and data:

- • **Phone lock**: Activate or deactivate the device lock feature to require a device password before using the device.
- • **Privacy lock**: Make various types of data private; To access private data, you must enter your device password.

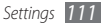

- <span id="page-111-0"></span>• **Mobile tracker**: Activate or deactivate the mobile tracker feature which helps you locate your device when it is lost or stolen. ► p. [29](#page-28-0)
- • **Change password**: Change the device password.
- • **SIM lock**: Activate or deactivate the SIM lock feature to require the SIM password when you change the SIM card.
- • **PIN lock**: Activate or deactivate the PIN lock feature to require the PIN before using the device.
- • **Change PIN**: Change the PIN used to access SIM data.
- • **Fixed dialling mode**: Activate or deactivate FDN mode to restrict calls to phone numbers in the FDN list.
- • **Change PIN2**: Change the PIN2, which is used to protect the primary PIN.

# **Memory**

Access and alter the following settings to control your device's memory use:

• **Memory card details**: When a memory card is inserted, access details about your memory card. You can also format the memory card or change the memory card's name.

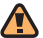

Formatting a memory card will permanently erase all selected data from the card.

- • **Default memory**: Select the default memory location to use for saving files.
- • **Memory status**: View the used and available memory for various types of files.
- • **Clear phone memory**: Erase the selected data from your device's memory.

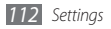

# <span id="page-112-0"></span>**Reset**

Reset various settings to the factory default values. Select which settings to reset. You must enter your device password to reset the settings.

# **About phone**

- **System info**: Check the available amount of the battery power, CPU usage and storage memory. You can also check the model number of your phone, and MAC addresses of Bluetooth and WLAN.
- • **Open source licences**: Check the open source licences of downloaded programs.

# **Software update**

Check for the firmware update and download the new firmware on your device. To use this menu, you must have a Samsung account.

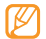

This feature may be unavailable depending on your region.

# **SIM applications**

Use a variety of additional services offered by your service provider. Depending on your SIM card, this menu may be available but labelled differently.

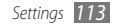

# <span id="page-113-0"></span>**Troubleshooting**

### **When you turn on your device or while you are using the device, it prompts you to enter one of the following codes:**

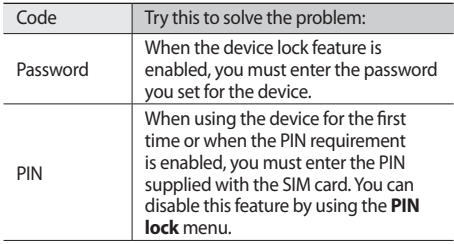

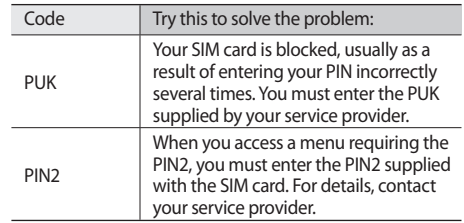

### **Your device displays "Service unavailable" or "Network error"**

- When you are in areas with weak signals or poor reception, you may lose reception. Move to another area and try again.
- • You cannot access some options without a subscription. Contact your service provider for more details.

### **The touch screen responds slowly or improperly**

If your device has a touch screen and the touch screen is not responding properly, try the following:

- Remove any protective covers from the touch screen. Protective covers may prevent the device from recognising your inputs and are not recommended for touch screen devices.
- Ensure that your hands are clean and dry when tapping the touch screen.
- Restart your device to clear any temporary software bugs.
- Ensure that your device software is upgraded to the latest version.
- If the touch screen is scratched or damaged, take it to your local Samsung Service Centre.

### **Calls are being dropped**

When you are in areas with weak signals or poor reception, you may lose your connection to the network. Move to another area and try again.

### **Outgoing calls are not connected**

- Ensure that you have pressed the Dial key.
- Ensure that you have accessed the right cellular network.
- Ensure that you have not set call barring for the phone number you are dialling.

### **Incoming calls are not connected**

- Ensure that your device is turned on.
- Ensure that you have accessed the right cellular network.
- • Ensure that you have not set call barring for the incoming phone number.

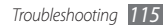

### **Others cannot hear you speaking on a call**

- Ensure that you are not covering the built-in microphone.
- Ensure that the microphone is close to your mouth.
- If using a headset, ensure that it is properly connected.

### **Audio quality is poor**

- Ensure that you are not blocking the device's internal antenna.
- • When you are in areas with weak signals or poor reception, you may lose reception. Move to another area and try again.

### **When dialling from contacts, the call is not connected**

- Ensure that the correct number is stored in the contact list.
- Re-enter and save the number, if necessary.

• Ensure that you have not set call barring for the contact's phone number.

### **The device beeps and the battery icon flashes**

Your battery is low. Recharge or replace the battery to continue using the device.

### **The battery does not charge properly or the device turns off**

- The battery terminals may be dirty. Wipe both goldcoloured contacts with a clean, soft cloth and try charging the battery again.
- If the battery will no longer charge completely, dispose of the old battery properly and replace it with a new battery (refer to your local ordinances for proper disposal instructions).

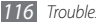

### **Your device is hot to the touch**

When you use applications that require more power or use applications on your device for an extended period of time, your device may feel hot to the touch. This is normal and should not affect your device's lifespan or performance.

### **Error messages appear when launching the camera**

Your Samsung mobile device must have sufficient available memory and battery power to operate the camera application. If you receive error messages when launching the camera, try the following:

- Charge the battery or replace it with a battery that is fully charged.
- Free some memory by transferring files to a PC or deleting files from your device.
- Restart the device. If you are still having trouble with the camera application after trying these tips, contact a Samsung Service Centre.

### **Error messages appear when launching the FM radio**

The FM radio application on your Samsung mobile device uses the headset cable as an antenna. Without a headset connected, the FM radio will be unable to receive radio stations. To use the FM radio, first ensure that the headset is properly connected. Next, scan for and save the available radio stations.

If you still cannot use the FM radio after performing these steps, try accessing your desired station with another radio receiver. If you can hear the station with another receiver, your device may require service. Contact a Samsung Service Centre.

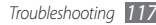

### **Error messages appear when opening music files**

Some music files may not play on your Samsung mobile device for a variety of reasons. If you receive error messages when opening music files on your device, try the following:

- Free some memory by transferring files to a PC or deleting files from your device.
- Ensure that the music file is not Digital Rights Management (DRM)-protected. If the file is DRMprotected, ensure that you have the appropriate licence or key to play the file.
- Ensure that your device supports the file type.

### **Another Bluetooth device is not located**

- Ensure that the Bluetooth wireless feature is activated on your device.
- • Ensure that the Bluetooth wireless feature is activated on the device you wish to connect to, if necessary.

• Ensure that your device and the other Bluetooth device are within the maximum Bluetooth range (10 metres). If the tips above do not solve the problem, contact a Samsung Service Centre.

### **A connection is not established when you connect the device to a PC**

- Ensure that the PC data cable you are using is compatible with your device.
- Ensure that you have the proper drivers installed and updated on your PC.

### **Your device freezes or has fatal errors**

If your device freezes or hangs, you may need to close programs or reset the device to regain functionality. If your device is still responsive but a program is frozen, close the program using the task manager. If your device is frozen and unresponsive, press and hold  $[ $\widehat{O}$ ]$  until the device turns off and on automatically.

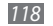

# **Safety precautions**

To prevent injury to yourself and others or damage to your device, read all of the following information before using your device.

### **Warning: Prevent electric shock, fire, and explosion**

**Do not use damaged power cords or plugs, or loose electrical sockets**

**Do not touch the power cord with wet hands, or disconnect the charger by pulling on the cord**

**Do not bend or damage the power cord**

**Do not use your device while charging or touch your device with wet hands**

**Do not short-circuit the charger or the battery**

**Do not drop or cause an impact to the charger or the battery**

#### **Do not charge the battery with chargers that are not approved by the manufacturer**

#### **Do not use your device during a thunderstorm**

Your device may malfunction and your risk of electric shock is increased.

#### **Do not handle a damaged or leaking Lithium Ion (Li-Ion) battery**

For safe disposal of your Li-Ion batteries, contact your nearest authorised service centre.

#### **Handle and dispose of batteries and chargers with care**

- • Use only Samsung-approved batteries and chargers specifically designed for your device. Incompatible batteries and chargers can cause serious injuries or damage to your device.
- Never dispose of batteries or devices in a fire. Follow all local regulations when disposing of used batteries or devices.
- Never place batteries or devices on or in heating devices, such as microwave ovens, stoves, or radiators. Batteries may explode when overheated.
- Never crush or puncture the battery. Avoid exposing the battery to high external pressure, which can lead to an internal short circuit and overheating.

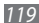

#### **Protect the device, batteries, and chargers from damage**

- • Avoid exposing your device and batteries to very cold or very hot temperatures.
- Extreme temperatures can cause the deformation of the device and reduce the charging capacity and life of your device and batteries.
- Prevent batteries from contacting metal objects, as this can create a connection between the + and – terminals of your batteries and lead to temporary or permanent battery damage.
- Never use a damaged charger or battery.

### **Caution: Follow all safety warnings and regulations when using your device in restricted areas**

#### **Turn off your device where prohibited**

Comply with all regulations that restrict the use of a mobile device in a particular area.

#### **Do not use your device near other electronic devices**

Most electronic devices use radio frequency signals. Your device may interfere with other electronic devices.

#### **Do not use your device near a pacemaker**

- • Avoid using your device within a 15 cm range of a pacemaker if possible, as your device can interfere with the pacemaker.
- • If you must use your device, keep at least 15 cm away from the pacemaker.
- To minimise the possible interference with a pacemaker, use your device on the opposite side of your body from the pacemaker.

#### **Do not use your device in a hospital or near medical equipment that can be interfered with by radio frequency**

If you personally use any medical equipment, contact the manufacturer of the equipment to ensure the safety of your equipment from radio frequency.

#### **If you are using a hearing aid, contact the manufacturer for information about radio interference**

Some hearing aids may be interfered with by the radio frequency of your device. Contact the manufacturer to ensure the safety of your hearing aid.

#### **Turn off the device in potentially explosive environments**

- Turn off your device in potentially explosive environments instead of removing the battery.
- Always comply with regulations, instructions and signs in potentially explosive environments.

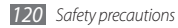

- Do not use your device at refuelling points (service stations), near fuels or chemicals, and at blasting areas.
- • Do not store or carry flammable liquids, gases, or explosive materials in the same compartment as the device, its parts, or accessories.

#### **Turn off your device when in an aircraft**

Using your device in an aircraft is illegal. Your device may interfere with the electronic navigation instruments of the aircraft.

#### **Electronic devices in a motor vehicle may malfunction due to the radio frequency of your device**

Electronic devices in your car may malfunction due to radio frequency of your device. Contact the manufacturer for more information.

### **Comply with all safety warnings and regulations regarding mobile device usage while operating a vehicle**

While driving, safely operating the vehicle is your first responsibility. Never use your mobile device while driving, if it is prohibited by law. For your safety and the safety of others, practice good common sense and remember the following tips:

• Use a hands-free device.

- Get to know your device and its convenience features, such as speed dial and redial. These features help you reduce the time needed to place or receive calls on your mobile device.
- Position your device within easy reach. Be able to access your wireless device without removing your eyes from the road. If you receive an incoming call at an inconvenient time, let your voice mail answer it for you.
- Let the person you are speaking with know you are driving. Suspend calls in heavy traffic or hazardous weather conditions. Rain, sleet, snow, ice, and heavy traffic can be hazardous.
- • Do not take notes or look up phone numbers. Jotting down a "to do" list or flipping through your address book takes attention away from your primary responsibility of driving safely.
- Dial sensibly and assess the traffic. Place calls when you are not moving or before pulling into traffic. Try to plan calls when your car will be stationary. If you need to make a call, dial only a few numbers, check the road and your mirrors, then continue.
- Do not engage in stressful or emotional conversations that may be distracting. Make people you are talking with aware you are driving and suspend conversations that have the potential to divert your attention from the road.
- Use your device to call for help. Dial a local emergency number in the case of fire, traffic accident, or medical emergencies.
- Use your device to help others in emergencies. If you see an auto accident, a crime in progress, or a serious emergency where lives are in danger, call a local emergency number.
- • Call roadside assistance or a special, non-emergency assistance number when necessary. If you see a broken-down vehicle posing no serious hazard, a broken traffic signal, a minor traffic accident where no one appears injured, or a vehicle you know to be stolen, call roadside assistance or another special, non-emergency number.

### **Proper care and use of your mobile device**

#### **Keep your device dry**

- • Humidity and all types of liquids may damage device parts or electronic circuits.
- When wet, remove the battery without turning on your device. Dry your device with a towel and take it to a service centre.
- • Liquids will change the colour of the label that indicates water damage inside the device. Water damage to your device can void your manufacturer's warranty.

#### **Do not use or store your device in dusty, dirty areas**

Dust can cause your device to malfunction.

#### **Do not store your device on slopes**

If your device falls, it can be damaged.

#### **Do not store your device in hot or cold areas. Use your device at -20 °C to 50 °C**

- • Your device can explode if left inside a closed vehicle, as the inside temperature can reach up to 80 °C.
- • Do not expose your device to direct sunlight for extended periods of time (such as on the dashboard of a car).
- Store the battery at 0 °C to 40 °C.

#### **Do not store your device with such metal objects as coins, keys and necklaces**

- • Your device may become deformed or malfunction.
- If the battery terminals are in contact with metal objects, it may cause a fire.

#### **Do not store your device near magnetic fields**

• Your device may malfunction or the battery may discharge from exposure to magnetic fields.

- Magnetic stripe cards, including credit cards, phone cards, passbooks, and boarding passes, may be damaged by magnetic fields.
- • Do not use carrying cases or accessories with magnetic closures or allow your device to come in contact with magnetic fields for extended periods of time.

#### **Do not store your device near or in heaters, microwaves, hot cooking equipment, or high pressure containers**

- The battery may leak.
- • Your device may overheat and cause a fire.

#### **Do not drop your device or cause impacts to your device**

- The screen of your device may be damaged.
- If bent or deformed, your device may be damaged or parts may malfunction.

#### **Do not use a flash close to the eyes of people or animals**

Using a flash close to the eyes may cause temporary loss of vision or damage to the eyes.

#### **Ensure maximum battery and charger life**

• Avoid charging batteries for more than a week, as overcharging may shorten battery life.

- • Over time, unused batteries will discharge and must be recharged before use.
- Disconnect chargers from power sources when not in use.
- Use batteries only for their intended purposes.

#### **Use manufacturer-approved batteries, chargers, accessories and supplies**

- Using generic batteries or chargers may shorten the life of your device or cause the device to malfunction.
- Samsung cannot be responsible for the user's safety when using accessories or supplies that are not approved by Samsung.

#### **Do not bite or suck on the device or the battery**

- • Doing so may damage the device or cause explosion.
- If children use the device, make sure that they use the device properly.

#### **When speaking on the device:**

- Hold the device upright, as you would with a traditional phone.
- • Speak directly into the mouthpiece.
- Avoid contact with your device's internal antenna. Touching the antenna may reduce the call quality or cause the device to transmit more radio frequency than necessary.

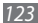

• Hold the device with a relaxed grip, press the keys lightly, use special features that reduce the number of keys you have to press (such as templates and predictive text), and take frequent breaks.

#### **Protect your hearing**

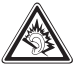

- Excessive exposure to loud sounds can cause hearing damage.
- Exposure to loud sounds while driving may distract your attention and cause an accident.
- • Always turn the volume down before plugging the earphones into an audio source and use only the minimum volume setting necessary to hear your conversation or music.

#### **Use caution when using the device while walking or moving**

Always be aware of your surroundings to avoid injury to yourself or others.

#### **Do not carry your device in your back pockets or around your waist**

You can be injured or damage the device if you fall.

#### **Do not disassemble, modify, or repair your device**

- Any changes or modifications to your device can void your manufacturer's warranty. For service, take your device to a Samsung Service Centre.
- • Do not disassemble or puncture the battery, as this can cause explosion or fire.

#### **Do not paint your device**

Paint can clog moving parts and prevent proper operation. If you are allergic to the paint or metal parts of the device, stop using the device and consult your physician.

#### **When cleaning your device:**

- Wipe your device or charger with a towel or a rubber.
- Clean the terminals of the battery with a cotton ball or a towel.
- • Do not use chemicals or detergents.

### **Do not use the device if the screen is cracked or broken**

Broken glass or acrylic could cause injury to your hands and face. Take the device to a Samsung Service Centre to have it repaired.

#### **Do not use the device for anything other than its intended use**

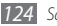

#### **Avoid disturbing others when using the device in public**

#### **Do not allow children to use your device**

Your device is not a toy. Do not allow children to play with it as they could hurt themselves and others, damage the device, or make calls that increase your charges.

#### **Install mobile devices and equipment with caution**

- Ensure that any mobile devices or related equipment installed in your vehicle are securely mounted.
- Avoid placing your device and accessories near or in an air bag deployment area. Improperly installed wireless equipment can cause serious injury when air bags inflate rapidly.

#### **Allow only qualified personnel to service your device**

Allowing unqualified personnel to service your device may result in damage to your device and will void your manufacturer's warranty.

#### **Handle SIM cards or memory cards with care**

- Do not remove a card while the device is transferring or accessing information, as this could result in loss of data and/or damage to the card or device.
- Protect cards from strong shocks, static electricity, and electrical noise from other devices.

• Do not touch gold-coloured contacts or terminals with your fingers or metal objects. If dirty, wipe the card with a soft cloth.

#### **Ensure access to emergency services**

Emergency calls from your device may not be possible in some areas or circumstances. Before travelling in remote or undeveloped areas, plan an alternate method of contacting emergency services personnel.

### **Specific Absorption Rate (SAR) certification information**

Your device conforms to European Union (EU) standards that limit human exposure to radio frequency (RF) energy emitted by radio and telecommunications equipment. These standards prevent the sale of mobile devices that exceed a maximum exposure level (known as the Specific Absorption Rate, or SAR) of 2.0 W/kg.

During testing, the maximum SAR recorded for this model was 0.318 W/kg. In normal use, the actual SAR is likely to be much lower, as the device has been designed to emit only the RF energy necessary to transmit a signal to the nearest base station. By automatically emitting lower levels when possible, your device reduces your overall exposure to RF energy.

The Declaration of Conformity statement at the back of this manual demonstrates your device's compliance with the European Radio & Terminal Telecommunications Equipment (R&TTE) directive. For more information about the SAR and related EU standards, visit the Samsung website.

### **Correct disposal of this product**

(Waste Electrical & Electronic Equipment)

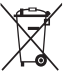

(Applicable in the European Union and other European countries with separate collection systems)

This marking on the product, accessories or literature indicates that the product and its electronic accessories (e.g. charger,

headset, USB cable) should not be disposed of with other household waste at the end of their working life.

To prevent possible harm to the environment or human health from uncontrolled waste disposal, please separate these items from other types of waste and recycle them responsibly to promote the sustainable reuse of material resources.

Household users should contact either the retailer where they purchased this product, or their local government office, for details of where and how they can take these items for environmentally safe recycling.

Business users should contact their supplier and check the terms and conditions of the purchase contract. This product and its electronic accessories should not be mixed with other commercial wastes for disposal.

This EEE is compliant with RoHS.

### **Correct disposal of batteries in this product**

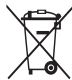

(Applicable in the European Union and other European countries with separate battery return systems) This marking on the battery, manual or packaging indicates that the batteries in this product should not be disposed of with other household waste at the end of their working

life. Where marked, the chemical symbols Hg, Cd or Pb indicate that the battery contains mercury, cadmium or lead above the reference levels in EC Directive 2006/66. If batteries are not properly disposed of, these substances can cause harm to human health or the environment.

To protect natural resources and to promote material reuse, please separate batteries from other types of waste and recycle them through your local, free battery return system.

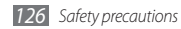

### **Disclaimer**

Some content and services accessible through this device belong to third parties and are protected by copyright, patent, trademark and/or other intellectual property laws. Such content and services are provided solely for your personal noncommercial use. You may not use any content or services in a manner that has not been authorised by the content owner or service provider. Without limiting the foregoing, unless expressly authorised by the applicable content owner or service provider, you may not modify, copy, republish, upload, post, transmit, translate, sell, create derivative works, exploit, or distribute in any manner or medium any content or services displayed through this device.

"THIRD PARTY CONTENT AND SERVICES ARE PROVIDED "AS IS." SAMSUNG DOES NOT WARRANT CONTENT OR SERVICES SO PROVIDED, EITHER EXPRESSLY OR IMPLIEDLY, FOR ANY PURPOSE. SAMSUNG EXPRESSLY DISCLAIMS ANY IMPLIED WARRANTIES, INCLUDING BUT NOT LIMITED TO, WARRANTIES OF MERCHANTABILITY OR FITNESS FOR A PARTICULAR PURPOSE. SAMSUNG DOES NOT GUARANTEE THE ACCURACY, VALIDITY, TIMELINESS, LEGALITY, OR COMPLETENESS OF ANY CONTENT OR SERVICE MADE AVAILABLE THROUGH THIS DEVICE AND LINDER NO CIRCUMSTANCES, INCLUDING NEGLIGENCE, SHALL SAMSUNG BE LIABLE, WHETHER IN CONTRACT OR TORT, FOR ANY DIRECT, INDIRECT, INCIDENTAL, SPECIAL OR CONSEQUENTIAL DAMAGES, ATTORNEY FEES, EXPENSES, OR ANY OTHER DAMAGES ARISING OUT OF, OR IN

#### CONNECTION WITH, ANY INFORMATION CONTAINED IN, OR AS A RESULT OF THE USE OF ANY CONTENT OR SERVICE BY YOU OR ANY THIRD PARTY, EVEN IF ADVISED OF THE POSSIBILITY OF SUCH DAMAGES."

Third party services may be terminated or interrupted at any time, and Samsung makes no representation or warranty that any content or service will remain available for any period of time. Content and services are transmitted by third parties by means of networks and transmission facilities over which Samsung has no control. Without limiting the generality of this disclaimer, Samsung expressly disclaims any responsibility or liability for any interruption or suspension of any content or service made available through this device.

Samsung is neither responsible nor liable for customer service related to the content and services. Any question or request for service relating to the content or services should be made directly to the respective content and service providers.

# **Index**

access codes [11](#page-113-0) 4

#### alarms

creating [94](#page-93-0) deactivating [94](#page-93-0) stopping [94](#page-93-0) auto rejection [37](#page-36-0)

#### battery

charging [10](#page-9-0) installing [8](#page-7-0)

#### Bluetooth

activating [84](#page-83-0) finding and pairing with devices [85](#page-84-0) printing data [87](#page-86-0) receiving data [86](#page-85-0)

Remote SIM mode [87](#page-86-0) sending data [86](#page-85-0) brightness, display [27](#page-26-0) calculator [96](#page-95-0) calendar creating events [72](#page-71-0) viewing events [73](#page-72-0) call barring [39](#page-38-0) call diverting [38](#page-37-0) call log [40](#page-39-0) calls answering [34](#page-33-0) barring [39](#page-38-0) diverting [38](#page-37-0)

international numbers [35](#page-34-0) making [34](#page-33-0) making fake [37](#page-36-0) multiparty [36](#page-35-0) rejecting [35](#page-34-0) using headset [35](#page-34-0) using options during voice [35](#page-34-0) viewing missed [36](#page-35-0) waiting [39](#page-38-0) call time [40](#page-39-0) call waiting [39](#page-38-0) camera capturing photos [51](#page-50-0) capturing videos [57](#page-56-0) customising camcorder [59](#page-58-0)

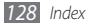

customising camera [56](#page-55-0)

#### connections

Bluetooth [84](#page-83-0) GPS [89](#page-88-0) PC [91](#page-90-0) WLAN [88](#page-87-0)

#### contacts

copying [72](#page-71-0) creating [70](#page-69-0) creating groups [72](#page-71-0) creating your namecard [71](#page-70-0) finding [70](#page-69-0) retrieving [71](#page-70-0) setting favourite numbers [71](#page-70-0)

#### device

customising [26](#page-25-0) idle screen [18](#page-17-0) indicator icons [19](#page-18-0) keys [17](#page-16-0) layout [16](#page-15-0) locking [28](#page-27-0) settings [10](#page-101-0) 2 shortcuts panel [20](#page-19-0) turning on or off [15](#page-14-0)

device lock [28](#page-27-0)

#### downloads

Java games [68](#page-67-0)

#### email

sending [48](#page-47-0) setting accounts [47](#page-46-0) setting profiles [48](#page-47-0) viewing [48](#page-47-0) etiquette pause [10](#page-104-0) 5 fake calls [37](#page-36-0) FDN mode [38](#page-37-0)

file manager [97](#page-96-0) fixed dialling number mode [38](#page-37-0) FM radio listening to [65](#page-64-1) recording [67](#page-66-0)

#### GPS

activating [90](#page-89-0) updating files [90](#page-89-0) viewing location [91](#page-90-0)

saving stations [67](#page-66-0)

#### image editor

adjusting [10](#page-99-0) 0 applying effects [10](#page-99-0) 0 inserting visual features [10](#page-100-0) 1 transforming [10](#page-99-0) 0

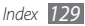

#### internet

see web browser

#### Java games

downloading [68](#page-67-0) playing [69](#page-68-0)

#### key tone

volume [26](#page-25-0) language [10](#page-103-0) 4 memory card

#### formatting [14](#page-13-0) inserting [12](#page-11-0) removing [13](#page-12-0)

#### memos

creating [75](#page-74-0) viewing [75](#page-74-0)

#### menu screen

accessing [22](#page-21-0) adding [23](#page-22-0) organising [23](#page-22-0) message log [40](#page-39-0)

#### messages

accessing voice mail [44](#page-43-0) managing [45](#page-44-0) sending email [48](#page-47-0) sending multimedia [43](#page-42-0) sending SOS [46](#page-45-1) sending text [41](#page-40-0) setting email accounts [47](#page-46-0) setting email profiles [48](#page-47-0) setting MMS profiles [42](#page-41-0) using templates [44](#page-43-0) viewing email [48](#page-47-0) viewing multimedia [43](#page-42-0) viewing text [43](#page-42-0)

### mobile tracker [29](#page-28-1) multimedia messages sending [43](#page-42-0) setting profiles [42](#page-41-0) viewing [43](#page-42-0) multi-tasking [24](#page-23-0)

#### music finding [64](#page-63-0) recognition [64](#page-63-0)

#### music player

adding files [62](#page-61-0) creating playlists [64](#page-63-0) playing music [62](#page-61-0)

#### PC connections

mass storage [92](#page-91-0) Samsung Kies [91](#page-90-0) Windows Media Player [92](#page-91-0)

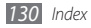

#### photos

capturing [51](#page-50-0) capturing a series [54](#page-53-0) capturing by scene [53](#page-52-0) capturing divided [55](#page-54-0) capturing in smile shot [54](#page-53-0) capturing panoramic [55](#page-54-0) capturing with frames [56](#page-55-0) printing [99](#page-98-0) setting wallpaper [99](#page-98-0)

### PIN lock [28](#page-27-0)

#### printing

data via Bluetooth [87](#page-86-0) images via Bluetooth [99](#page-98-0) images via USB [99](#page-98-0)

#### ringtone

message [10](#page-102-0) 3 voice call [10](#page-102-0) 3 RSS reader [79](#page-78-0) Samsung Apps [81](#page-80-0) Samsung Kies [91](#page-90-0) settings application [10](#page-105-0) 6 connectivity [10](#page-101-0) 2 display and light [10](#page-103-0) 4 flight mode [15](#page-14-0), [10](#page-101-0) 2 general [10](#page-103-0) 4 memory [11](#page-111-0) 2 menu and widgets [10](#page-104-0) 5 motion [10](#page-104-0) 5 network [10](#page-102-0) 3 reset [11](#page-112-0) 3 security [11](#page-110-0) 1 sound [10](#page-102-0) 3 sound profiles 103 time and date 105

silent profile [26](#page-25-0) SIM card installing [8](#page-7-0) locking [28](#page-27-0) smart search [10](#page-100-0) 1 SOS messages [46](#page-45-1) sound profiles [27](#page-26-0) stopwatch [95](#page-94-0) synchronisation with an Exchange server [49](#page-48-0) with a web server [82](#page-81-1) with Windows Media Player [92](#page-91-0) task manager [24](#page-23-0) tasks creating [74](#page-73-0) viewing [74](#page-73-0)

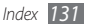

text input [30](#page-29-0) text memos [75](#page-74-0) text messages sending [41](#page-40-0) viewing [43](#page-42-0) time and date, set [26](#page-25-0) timer [95](#page-94-0) touch screen locking [22](#page-21-0) using [20](#page-19-0) unpack [8](#page-7-0) video player [60](#page-59-0) videos capturing [57](#page-56-0) playing [60](#page-59-0)

voice calls answering [34](#page-33-0) making [34](#page-33-0) using options [35](#page-34-0) voice mail [44](#page-43-0) voice memos playing [76](#page-75-0) recording [75](#page-74-0) voice recorder [75](#page-74-0) wallpaper [27](#page-26-0) web browser adding bookmarks [79](#page-78-0) browsing web pages [77](#page-76-0) setting profiles [77](#page-76-0) widgets accessing [25](#page-24-0) managing web-based widgets [25](#page-24-0)

Windows Media Player [92](#page-91-0) **WI AN** 

activating [88](#page-87-0) finding and connecting to networks [88](#page-87-0) using WPS [89](#page-88-0)

world clock [94](#page-93-0)

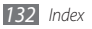

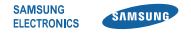

### **Declaration of Conformity (R&TTE)**

**We, Samsung Electronics**

declare under our sole responsibility that the product

### **GSM Wi-Fi Mobile Phone : GT-S5330**

to which this declaration relates, is in conformity with the following standards and/or other normative documents.

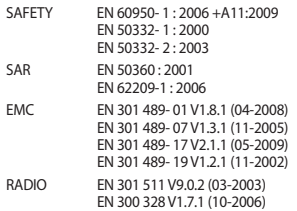

We hereby declare that [all essential radio test suites have been carried out and that] the above named product is in conformity to all the essential requirements of Directive 1999/5/EC.

The conformity assessment procedure referred to in Article 10 and detailed in Annex[IV] of Directive 1999/5/EC has been followed with the involvement of the following Notified Body(ies):

BABT, Forsyth House, Churchfield Road, Walton-on-Thames, Surrey, KT12 2TD, UK\* Identification mark: 0168

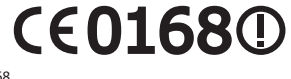

The technical documentation kept at :

Samsung Electronics QA Lab.

which will be made available upon request. (Representative in the EU)

Samsung Electronics Euro QA Lab. Blackbushe Business Park, Saxony Way, Yateley, Hampshire, GU46 6GG, UK\*<br>2010 08 27

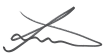

Joong-Hoon Choi / Lab Manager

(place and date of issue) (name and signature of authorised person)

\* It is not the address of Samsung Service Centre. For the address or the phone number of Samsung Service Centre, see the warranty card or contact the retailer where you purchased your product.

Some of the contents in this manual may differ from your device depending on the software of the device or your service provider.

# **To install Kies (PC Sync)**

- 1. Download the latest version of Kies from the Samsung website (**www.samsungmobile.com**) and install it in your PC.
- 2. In Menu mode, select **Settings** → **Connectivity** → **USB** → **Samsung Kies** → **Set**.
- 3. Using a PC data cable, connect your device to your PC. Refer to the Kies help for more information.

Printed in Korea Code No.:GH68-29658A English (EU). 10/2010. Rev. 1.2